# **D3221P Dell צג** מדריך למשתמש

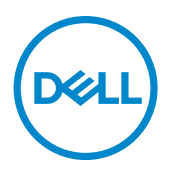

**דגם: D3221P דגם רגולטורי: Dt3221P**

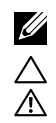

**הערה: "הערה" מציינת מידע חשוב שיסייע לך להשתמש טוב יותר במחשב.**

**זהירות: "זהירות" מציינת נזק לחומרה או איבוד נתונים אם לא פועלים לפי ההוראות.**

**אזהרה: "אזהרה" מציינת פוטנציאל לנזק לרכוש, פציעה או מוות.**

**זכויות יוצרים .Inc Dell 2020 © או חברות הבת שלה. כל הזכויות שמורות.** Dell, EMC וסימנים מסחריים אחרים הם סימנים מסחריים של .Inc Dell או חברות הבת שלה. סימנים מסחריים אחרים שייכים לבעלים שלהם בהתאמה.

 $11 - 2020$ 

# **תוכן העניינים**

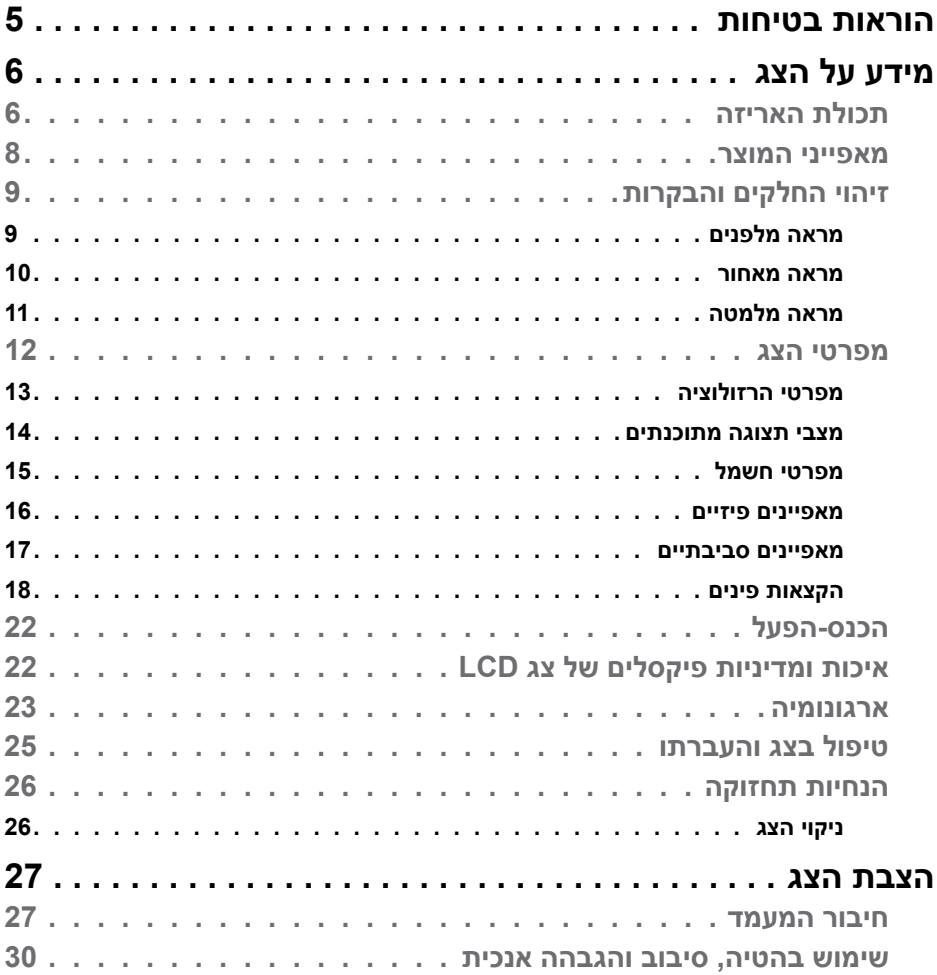

 $(\nabla)$ 

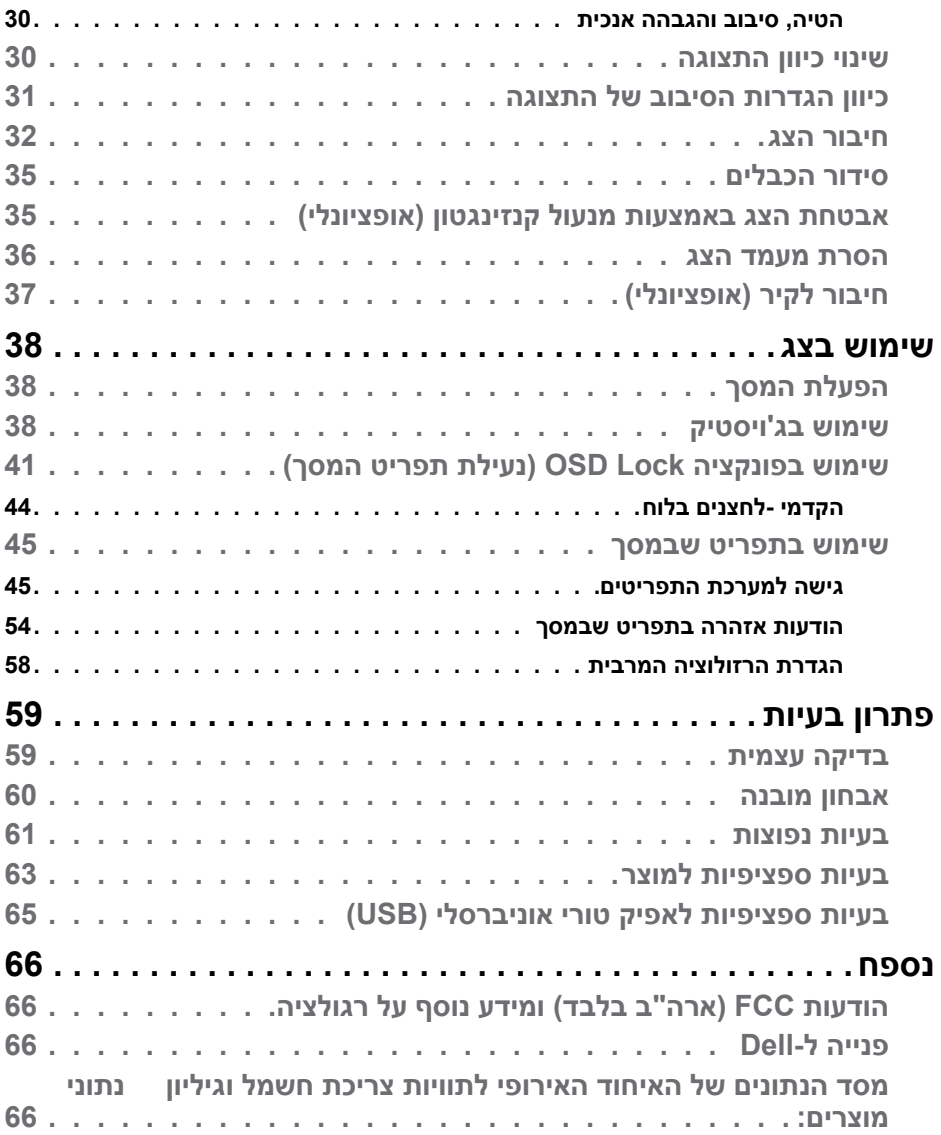

 $($ DELL

## <span id="page-4-1"></span>**הוראות בטיחות**

<span id="page-4-0"></span>**זהירות: שימוש בבקרות, כוונונים או נהלים אחרים מאלה שפורטו במסמך זה עלולים לגרום לחשיפה להתחשמלות, סיכונים חשמליים ו/או סיכונים מכניים.**

- יש להניח את הצג על משטח יציב ולטפל בו בזהירות. המסך שביר ועלול להינזק אם מפילים אותו או חובטים בו בעצם חד.
	- יש לוודא תמיד שדירוג החשמל של הצג מתאים לזרם החילופין באזורך.
- יש לשמור על הצג בטמפרטורת החדר. קור או חום קיצוניים עלולים לפגוע בתצוגת הגביש הנוזלי של המסך.
	- אין להניח לצג להיות נתון לרעידות חזקות או לחבטות עזות. לדוגמה, אין להניח את הצג בתא המטען.
		- יש לנתק את הצג מהחשמל אם לא ייעשה בו שימוש לפרק זמן ממושך.
		- כדי למנוע התחשמלות, אין לנסות להסיר כיסוי כלשהו או לגעת בתוך הצג.

למידע על הוראות הבטיחות, יש לעיין בפרק "מידע על בטיחות, הגנה על הסביבה ורגולציה .(SERI)

**D**&LI

## **מידע על הצג**

## **תכולת האריזה**

<span id="page-5-0"></span>הצג מגיע עם הרכיבים הנזכרים בטבלה. ודא שקיבלת את כל הרכיבים. במקרה שמשהו חסר, עיין בסעיף [פנייה ל-](#page-65-1)Dell.

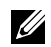

**הערה: חלק מהפריטים הם אופציונליים וייתכן שלא צורפו לצג. ייתכן שלא ניתן יהיה להשתמש בתכונות או במדיות מסוימות במדינות מסוימות.**

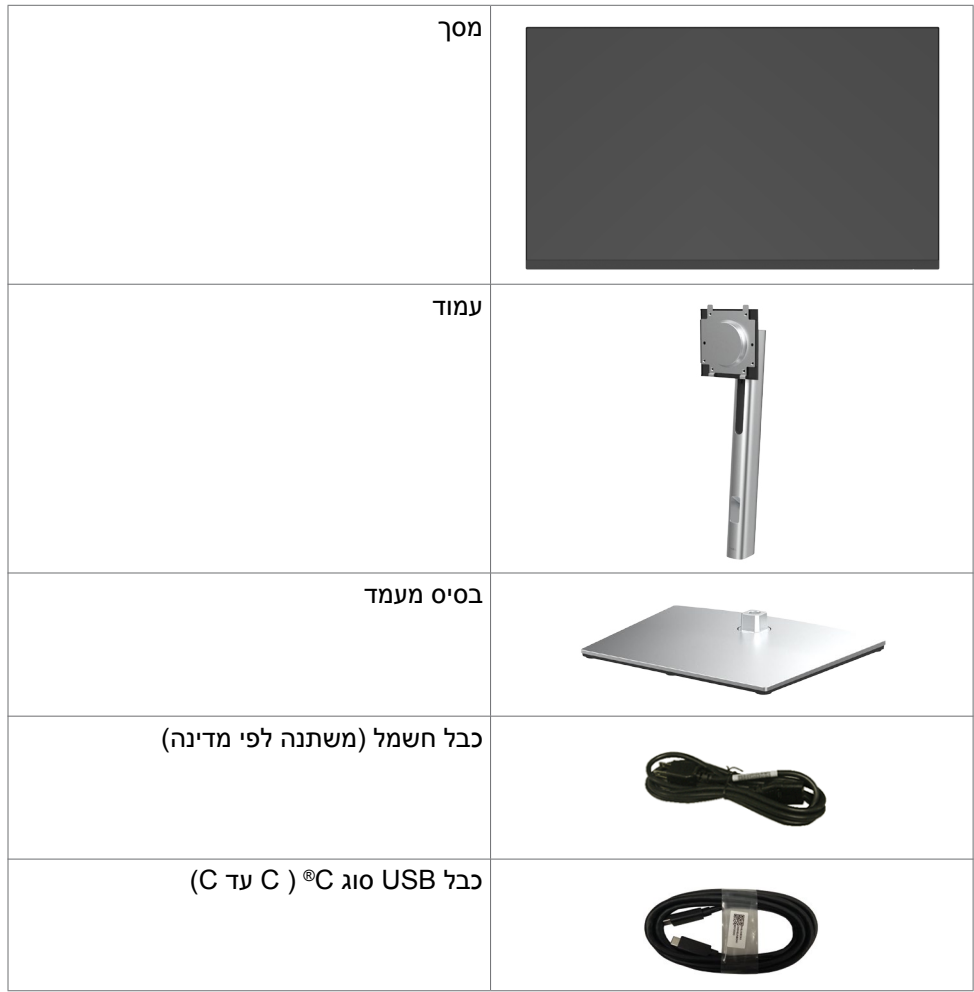

DELL

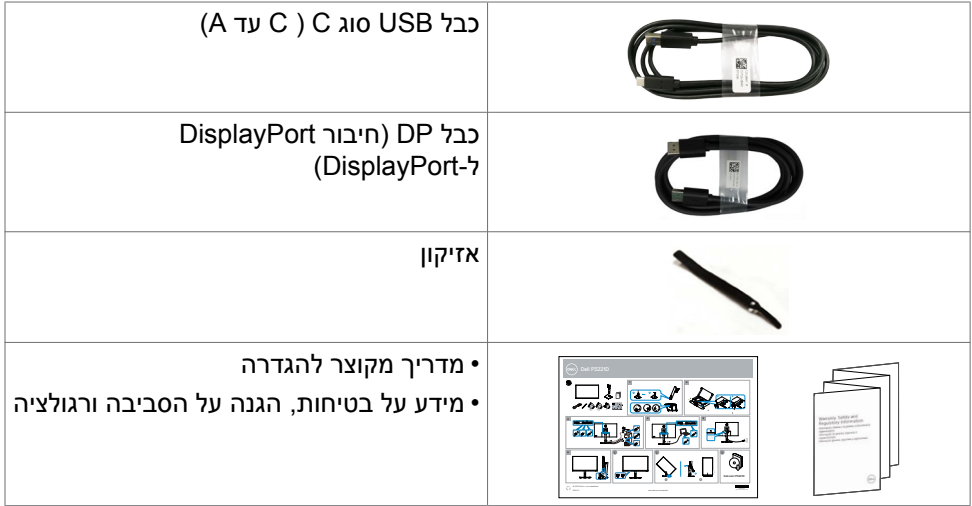

**הערה: הערה: <sup>R</sup>C-Type USB ו-<sup>R</sup>C-USB הם סימנים מסחריים רשומים של USB Forum Implementers.**

DELL

### **מאפייני המוצר**

<span id="page-7-0"></span>צג **D3221P Dell** כולל מטריצה פעילה, טרנזיסטור-סרט דק )TFT), תצוגת גביש ננוזלי )LCD ) ותאורה אחורית LED. מאפייני הצג כוללים:

- **D3221P:** שטח צפייה במסך של 80.1 ס"מ )31.5 אינץ'( )מדידה באלכסון(. רזולוציה של )16:9( 1440x2560 עם תמיכה במסך מלא לרזולוציות נמוכות יותר.
	- זווית צפייה רחבה עם לוח צבעים של 99% sRGB.
	- יכולת הטיה, סיבוב, סיבוב על ציר והגבהה אנכית.
	- מעמד נייד עם חורי התקנה של 100 מ""מ תואמי (Video Electronics (VESA™) Association Standards המאפשר גמישות בפתרונות ההתקנה.
		- מסגרת צרה במיוחד מצמצמת למינימום את הפער שנוצר בשימוש במספר צגים, ומאפשרת ליצור חוויית צפייה אלגנטית יותר.
			- הצג מוכן לעתיד הודות לקישוריות דיגיטלית נרחבת עם חיבורי HDMI/DP.
				- יכולת "הכנס-הפעל", אם המחשב שלך תומך בה.
				- כוונונים בתפריט במסך )OSD )להגדרה ומיטוב קלים של הצג.
					- נעילת לחצני הדלקה ותפריט מסך (OSD).
						- חריץ לנעילת אבטחה.
						- ≥ W0.3 במצב המתנה.
					- מיטוב נוחות הצפייה באמצעות מסך נטול הבהובים.

**אזהרה: ההשפעות ארוכות הטווח האפשריות של פליטת האור הכחול עלולות להזיק לעיניים, לרבות עייפות של העיניים ומאמץ דיגיטלי שלהן. התכונה ComfortView מיועדת להפחית את כמות האור הכחול שנפלט מהצג ולמטב את הנוחות לעיניים.**

## **זיהוי החלקים והבקרות**

## **מראה מלפנים**

<span id="page-8-0"></span>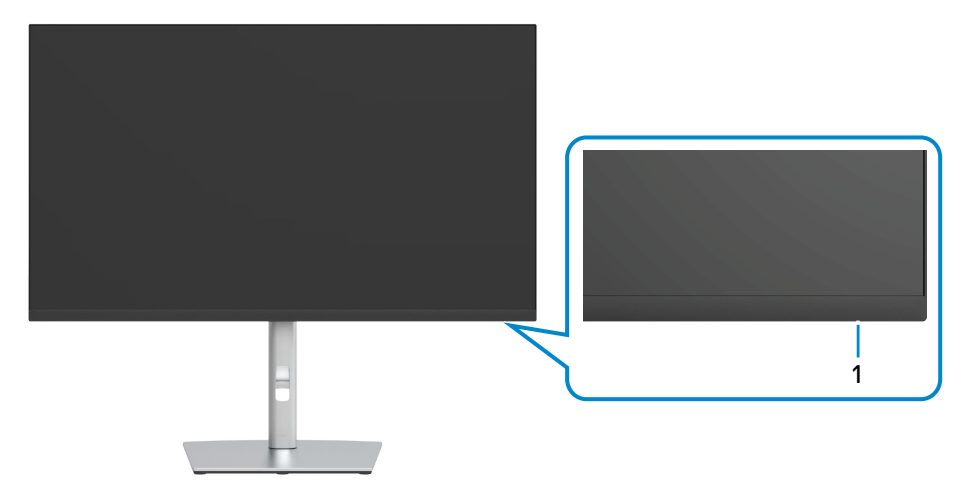

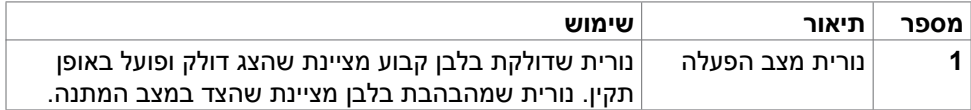

(dell

### **מראה מאחור**

<span id="page-9-0"></span>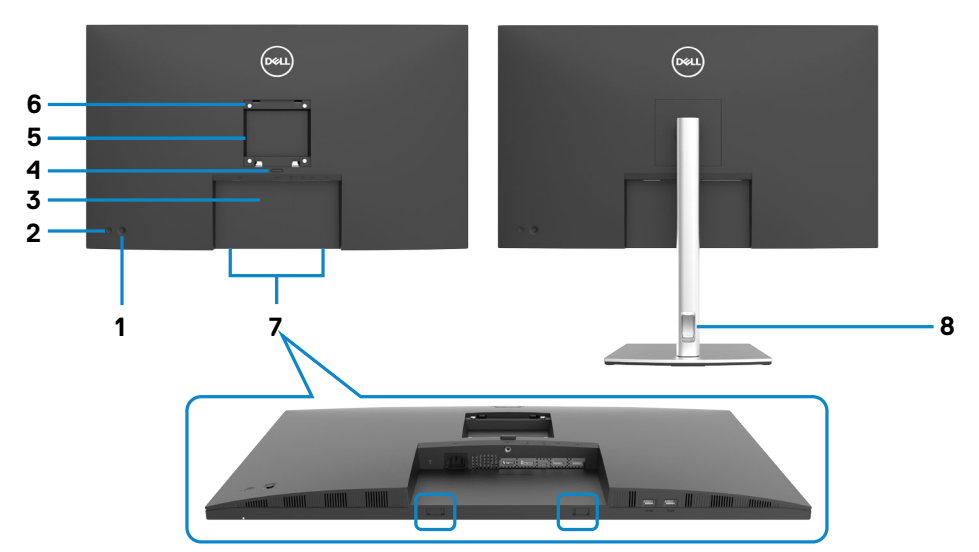

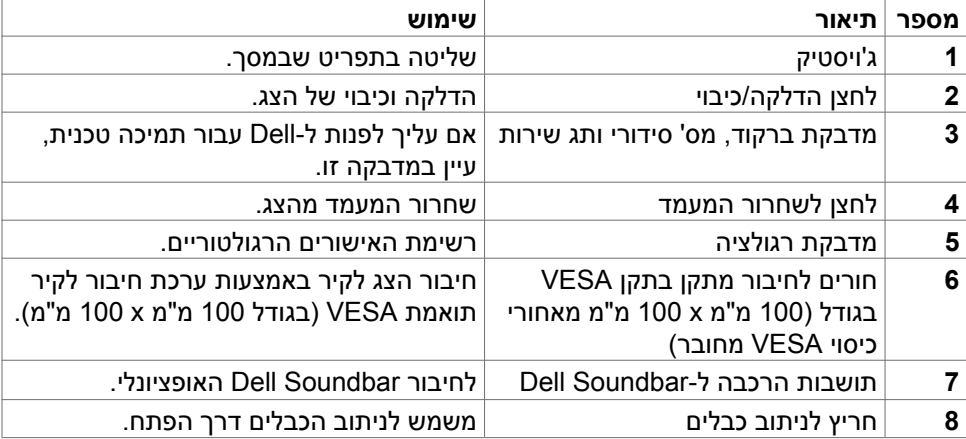

(dell

## <span id="page-10-1"></span>**מראה מלמטה**

<span id="page-10-0"></span>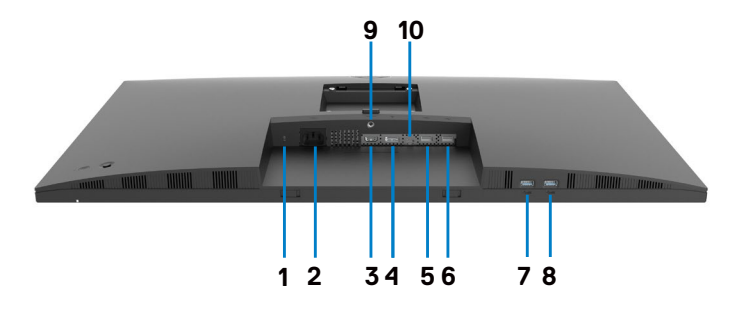

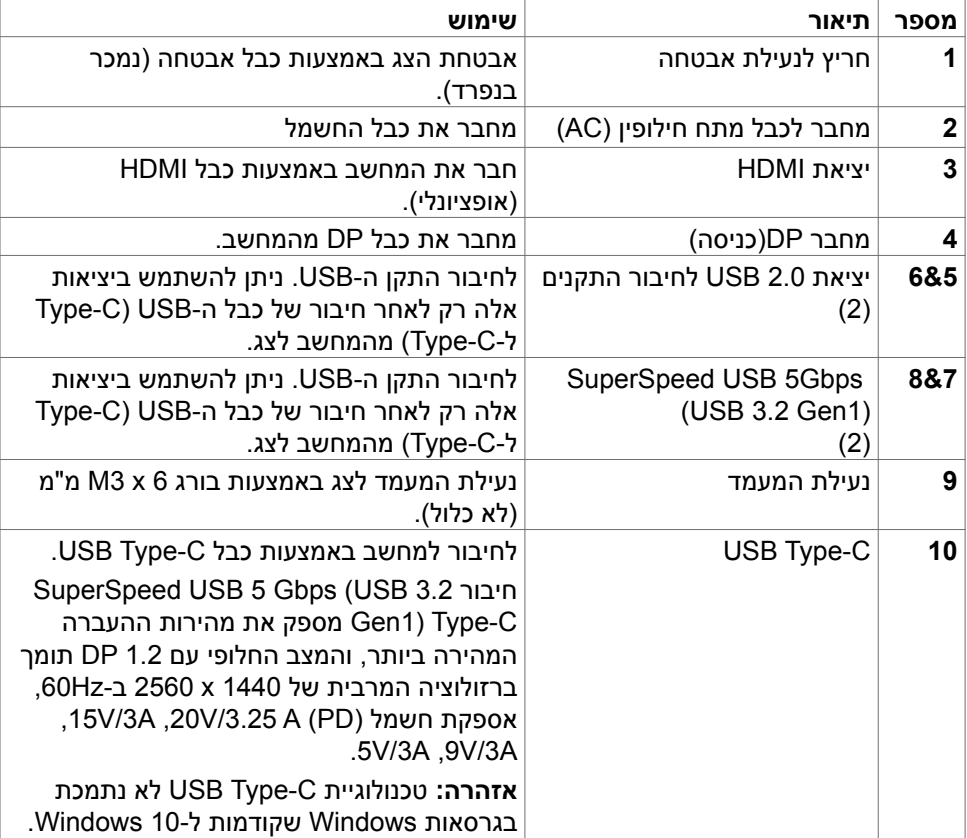

### **מפרטי הצג**

<span id="page-11-0"></span>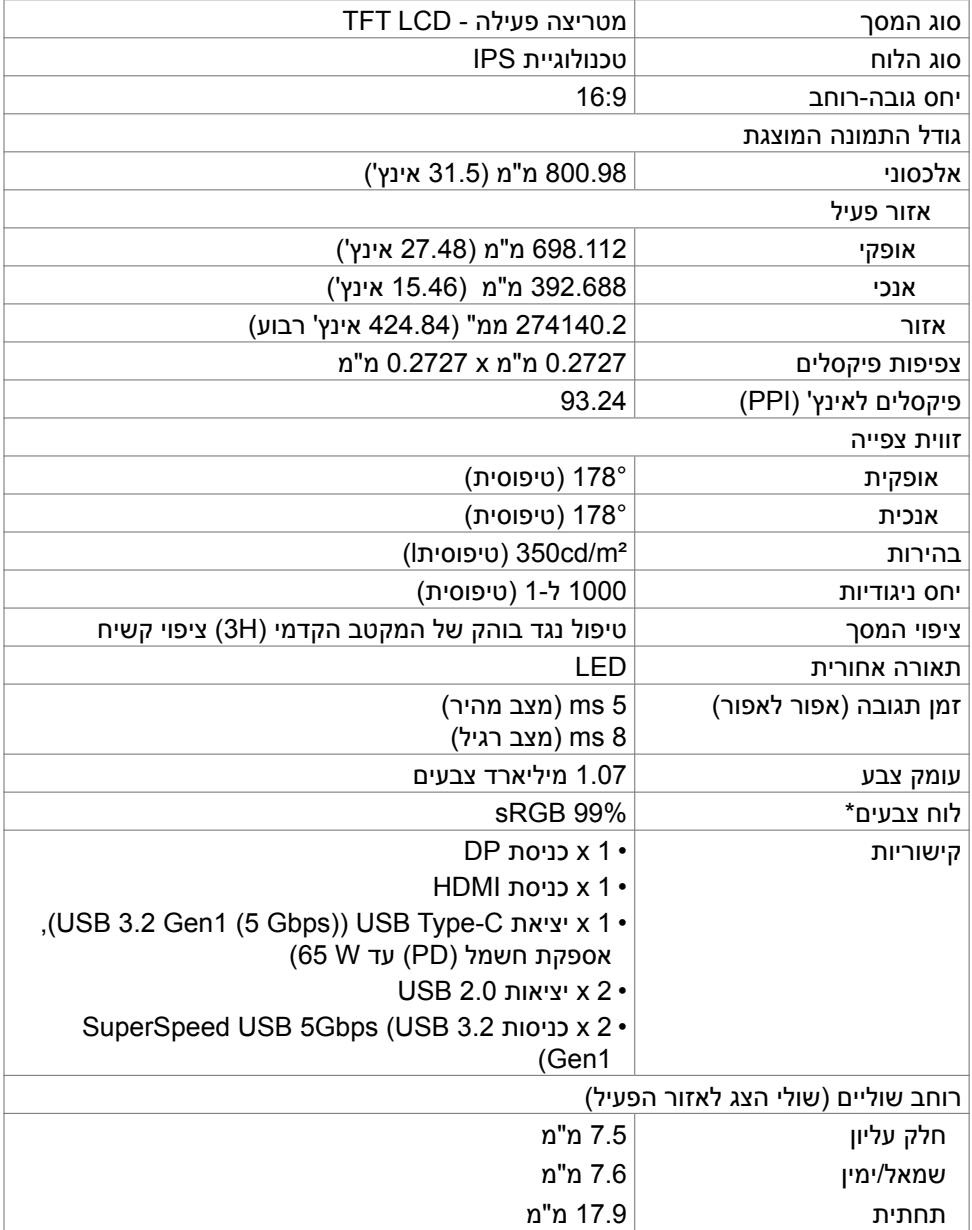

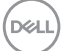

<span id="page-12-0"></span>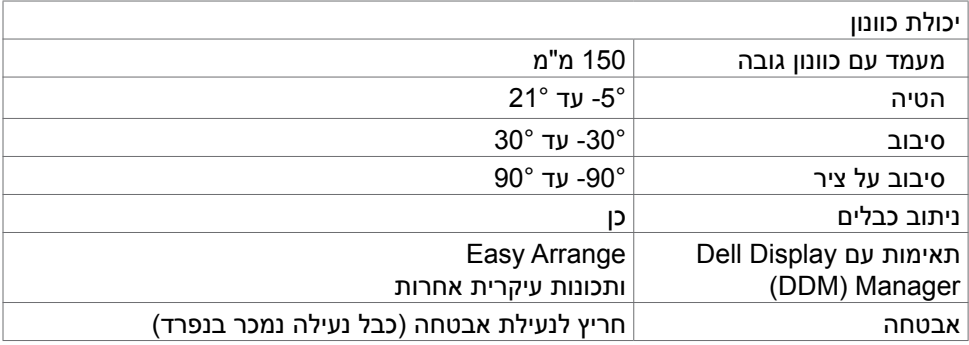

\* במצב המקורי של הלוח, תחת מצב מתוכנת Mode Custom בלבד.

## <span id="page-12-1"></span>**מפרטי הרזולוציה**

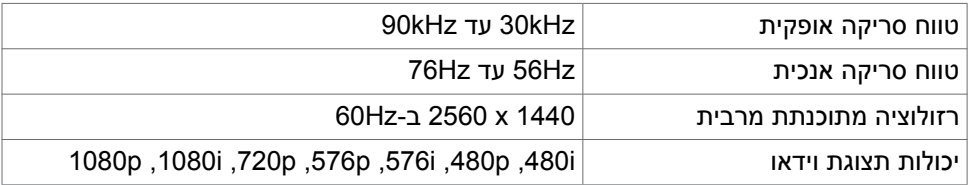

(dell

### **מצבי תצוגה מתוכנתים**

<span id="page-13-0"></span>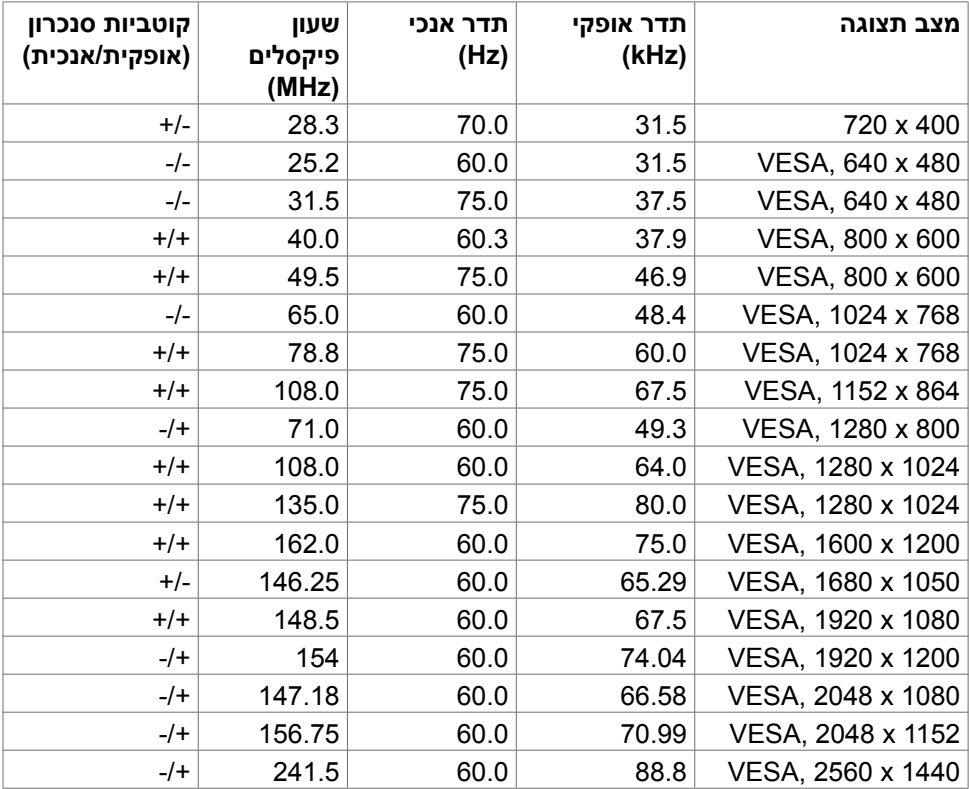

### **מפרטי חשמל**

<span id="page-14-0"></span>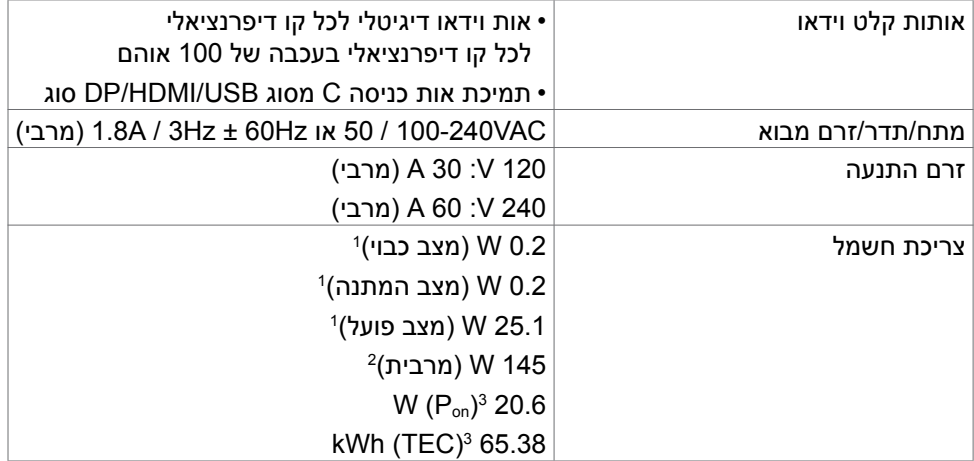

**<sup>1</sup>** כמוגדר בתקנים 2019/2021 EU ו2019/2013- EU.

**<sup>2</sup>** הגדרות בהירות וניגודיות מרביות עם טעינה בהספק המרבי בכל חיבורי ה-USB.

P<sub>on</sub> 3: צריכת חשמל במצב פעיל כפי שמוגדר ב-B<sub>on</sub> 3.

TEC**:** סה"כ צריכת חשמל בקווט"ש כפי שמוגדר ב8.0- Star Energy

מסמך זה נועד לידיעה בלבד ומשקף ביצועים במעבדה. הביצועים של המוצר שלך עשויים להיות שונים, בהתאם לתוכנה, לרכיבים ולאביזרים ההיקפיים שהזמנת ואין לו כל מחויבות לעדכן אותך במידע הזה. בהתאם לכך, הלקוח לא צריך להסתמך על מידע זה בקבלת החלטות לגבי סיבולות חשמליות וכן הלאה. אין כאן הבעת אחריות מפורשת או משתמעת לדיוק או שלמות.

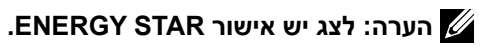

עם הגדרות ברירת המחדל של היצרן, מוצר זה תואם לתקני תוכנית STAR ENERGY. ניתן .<br>לשחזר את הגדרות ברירת המחדל של היצרן באמצעות הפונקציה "Factory Reset" (איפוס להגדרות היצרן) בתפריט המסר. שינוי של הגדרות ברירת המחדל של היצרן או הפעלה של תכונות נוספות עשויים להגדיל את צריכת החשמל ובכך לעבור את הערכים המוגדרים בתוכנית **ENERGY STAR** 

### **מאפיינים פיזיים**

<span id="page-15-0"></span>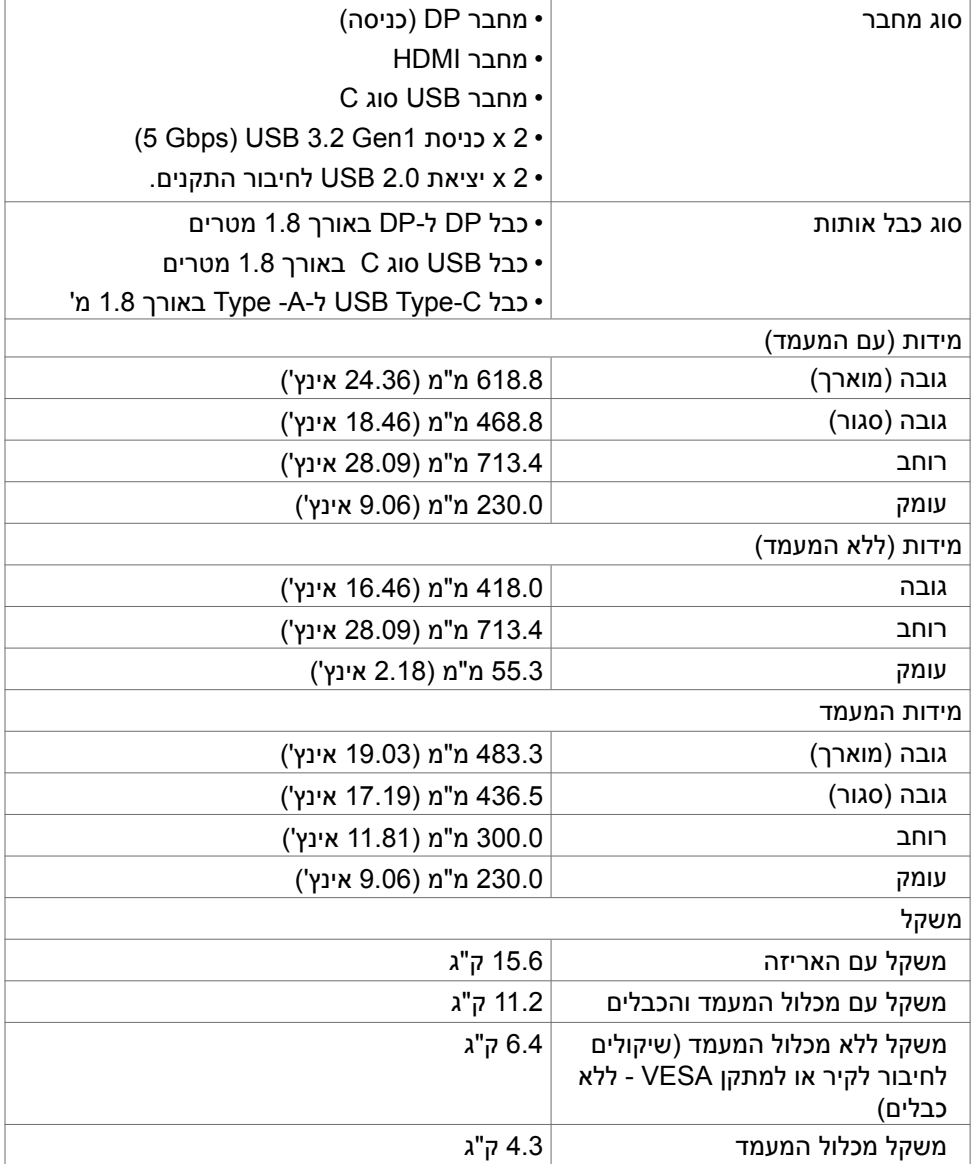

 $(\sim$ LL

### **מאפיינים סביבתיים**

<span id="page-16-0"></span>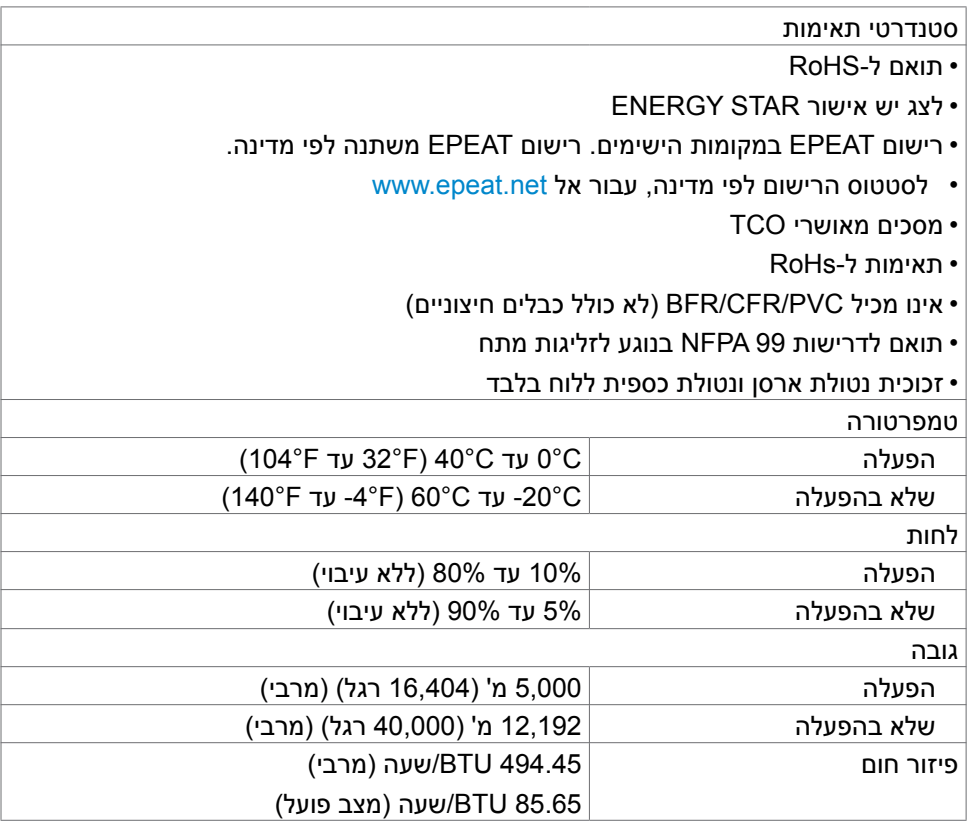

 $(\sim$ LL

### **הקצאות פינים**

#### **יציאת in DP**

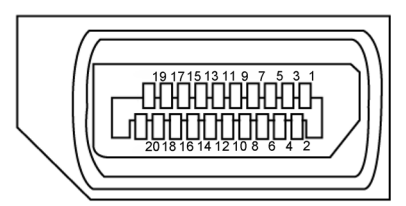

<span id="page-17-0"></span>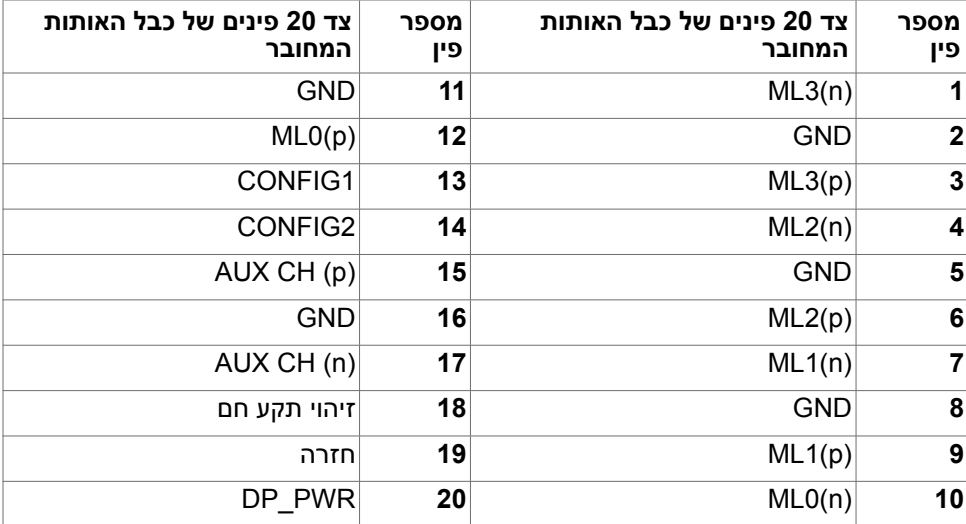

(dell

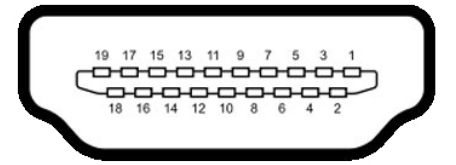

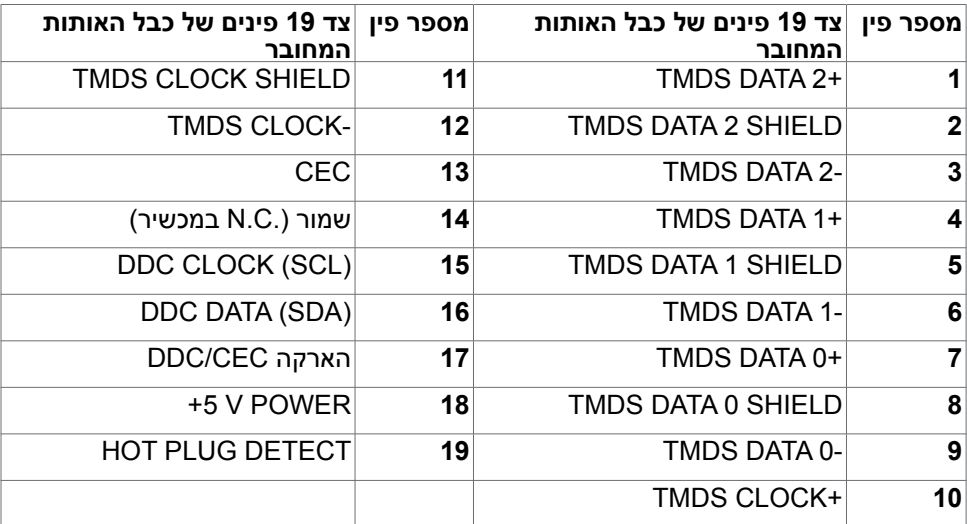

(dell

#### **מחבר C-Type USB**

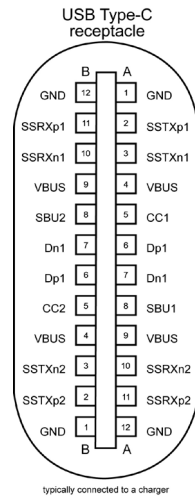

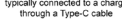

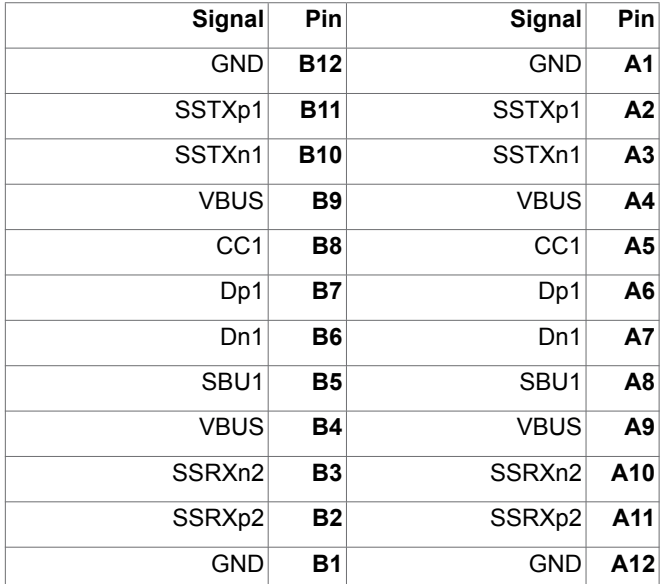

#### **אפיק טורי אוניברסלי )USB )**

פרק זה מספק מידע על חיבורי ה-USB שבצג.

#### **הערה: צג זה תואם לטכנולוגיות )1Gen 3.2 USB (Gbps 5 USB SuperSpeed ו2.0- USB speed-High.**

בצג קיימים חיבורי ה-USB האלה:

- 2 כניסות 1Gen 3.2 USB (Gbps5 USB SuperSpeed )
	- 2 כניסות 2.0 USB

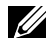

**הערה: חיבורי ה-USB של הצג פועלים רק כשהצג דולק או במצב המתנה. אם מכבים את הצג ולאחר מכן מדליקים אותו, האביזרים ההיקפיים המחוברים עשויים להזדקק למספר שניות כדי לחדש את הפעולה הרגילה שלהם.**

#### **(SuperSpeed USB 5Gbps (USB 3.2 Gen1**

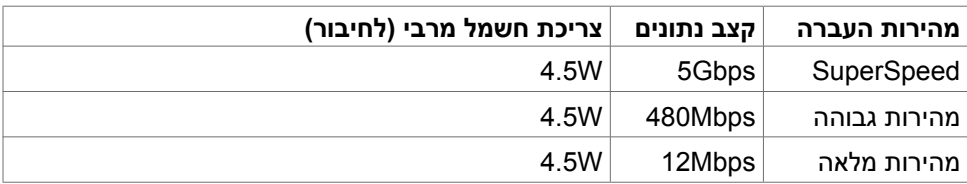

#### **2.0 USB**

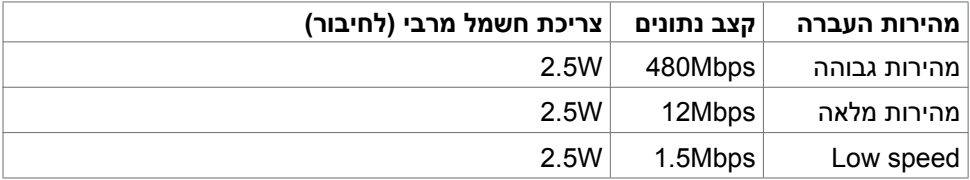

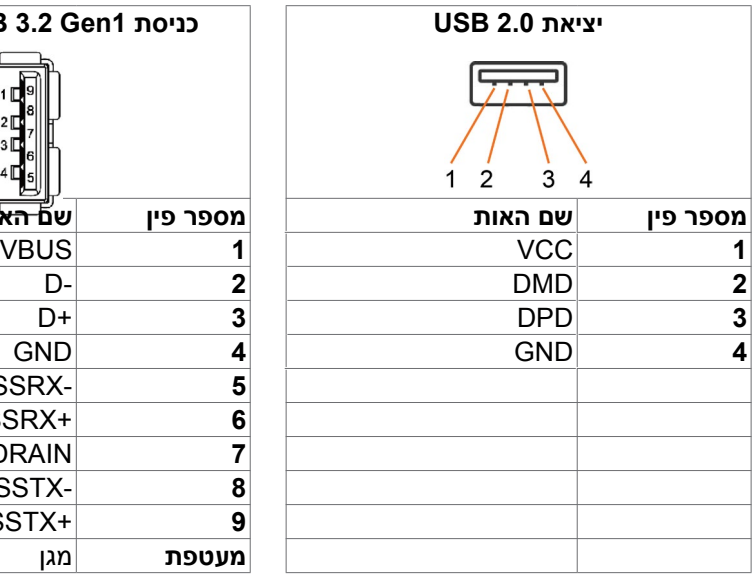

<span id="page-21-0"></span>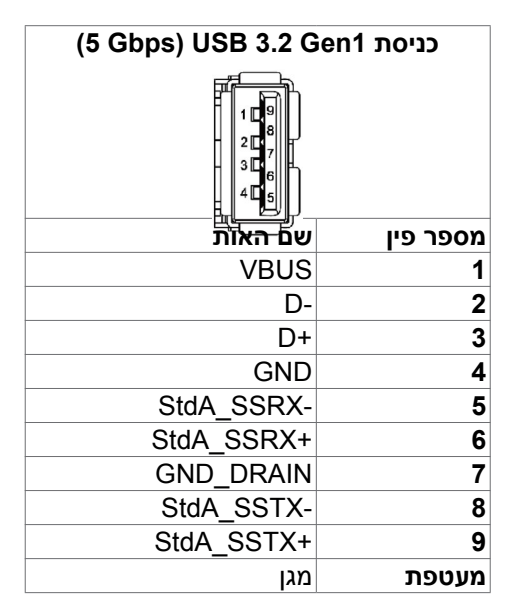

## **הכנס-הפעל**

ניתן לחבר את הצג לכל מערכת תואמת ל"הכנס-הפעל". הצג מספק אוטומטית למחשב את נתוני הזיהוי של התצוגה המורחבת )EDID )באמצעות פרוטוקולי ערוץ נתונים )DDC), כך שהמחשב יכול לקבוע את תצורתו ולמטב את הגדרות הצג. ההתקנה של רוב הצגים נעשית אוטומטית. ניתן לבחור הגדרות שונות לפי הצורך. למידע נוסף על שינוי הגדרות הצג, ניתן לעיין בפרק **[שימוש](#page-37-1)  [בצג](#page-37-1)**.

## **איכות ומדיניות פיקסלים של צג LCD**

במהלך הייצור של צגי LCD, לעתים פיקסל אחד או יותר עלול להיתקע במצב קבוע, אך לא ניתן לראותו והוא לא משפיע על איכות התצוגה או השימושיות שלה. למידע נוסף על מדיניות הפיקסלים של צגי LCD, ניתן לבקר באתר התמיכה של Dell בכתובת:

[.](www.dell.com/pixelguidelines)https://www.dell.com/pixelguidelines

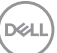

### <span id="page-22-1"></span>**ארגונומיה**

#### **זהירות: שימוש שגוי או ממושך במקלדת עלול לגרום לפציעה.**

#### **זהירות: צפייה בצג לפרקי זמן ממושכים עלול לגרום למאמץ לעיניים.**

לנוחות ויעילות, יש להישמע להנחיות שלהלן בעת ההכנה והשימוש במחשב:

- <span id="page-22-0"></span> יש למקם את המחשב כך שהצג והמקלדת נמצאים ישירות מלפניך בעת העבודה. ניתן לרכוש מדפים מיוחדים שמסייעים למקם את המקלדת באופן נכון.
- להפחתת הסיכון למאמץ לעיניים ולכאבי צוואר/זרועות/גב/כתפיים כתוצאה מהשימוש בצג לפרקי זמן ממושכים, אנו מציעים:
	- .1 להציב את המסך במרחק של 50 עד 70 ס"מ מהעיניים.
- .2 למצמץ בתדירות גבוהה כדי ללחלח את העיניים, או להרטיב את העיניים במים לאחר שימוש ממושך במסך.
	- .3 לצאת להפסקות שגרתיות ותכופות של 20 דקות מדי שעתיים.
- .4 להסב את העיניים מהצג ולהתבונן בעצם במרחק של 6 מטרים למשך 20 שניות לפחות במהלך ההפסקות.
- .5 לבצע מתיחות כדי להקל על המתח בצוואר, בזרועות, בגב ובכתפיים במהלך ההפסקות.
	- יש לוודא שמסך הצג בגובה העיניים או מעט נמוך ממנו בעת ישיבה מול הצג.
		- יש לכוונן את ההטיה, הניגודיות והבהירות של הצג.
	- יש לכוונן את תאורת הסביבה )כגון מנורות תקרה, מנורות כתיבה, וילונות בחלונות( כדי לצמצם את כמות ההשתקפויות והבוהק של מסך הצג.
		- יש להשתמש בכיסא שמספק תמיכה טובה לגב.
		- יש לשמור על אמות הידיים במצב אופקי כשמפרקי הידיים בתנוחה טבעית ונוחה בעת השימוש במקלדת או בעכבר.
			- יש להשאיר תמיד מקום להנחת כפות הידיים בעת שימוש במקלדת או בעכבר.
				- יש להניח לזרועות לנוח בטבעיות בשני הצדדים.
					- יש לוודא שכפות הרגליים נמצאות על הרצפה.
- בעת ישיבה, יש לוודא שמשקל הרגליים מונח על כפות הרגליים ולא על החלק הקדמי של הכיסא. יש לכוונן את גובה הכיסא או להשתמש במשענת לכפות הרגליים אם יש צורך בכך לשמירה על תנוחה נכונה.
- יש לגוון את הפעילויות בעבודה. אפשר לנסות לארגן את העבודה שלך כך שלא יהיה עליך לשבת ולעבוד לפרקי זמן ארוכים. אפשר לנסות לעמוד או להתהלך במרווחים קבועים.

DELI

 יש לשמור על האזור שמתחת לשולחן הכתיבה נקי מכשולים וכבלים או כבלי חשמל שמפריעים לישיבה נוחה או מהווים סכנת מעידה.

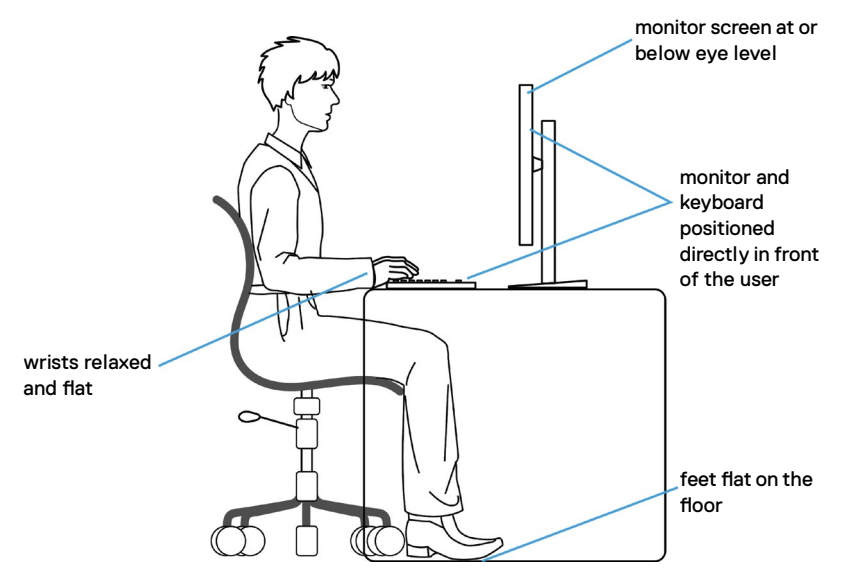

DELL

## **טיפול בצג והעברתו**

<span id="page-24-0"></span>כדי להבטיח טיפול בטיחותי בצג בעת הרמתו או הזזתו, יש להישמע להנחיות שלהלן:

- לפני הזזה או הרמה של הצג, מכבים את המחשב ואת הצג.
	- מנתקים את כל הכבלים מהצג.
- מכניסים את הצג לאריזה המקורית עם חומרי האריזה המקוריים.
- אוחזים היטב בשוליים התחתונים ובצד הצג בלי להפעיל לחץ רב מדי בעת הרמה או הזזה של הצג.

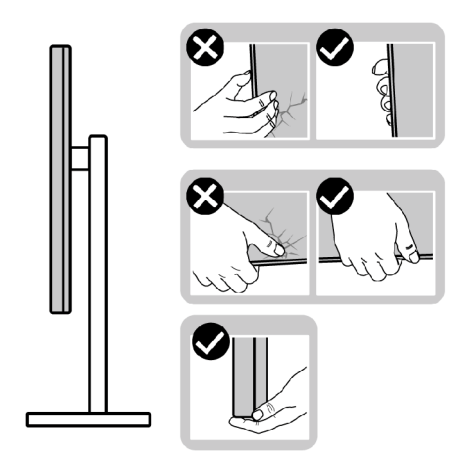

 בעת הרמה או הזזה של הצג, מוודאים שהמסך לא פונה לכיוונך ולא לוחצים על אזור התצוגה כדי למנוע שריטות או נזק.

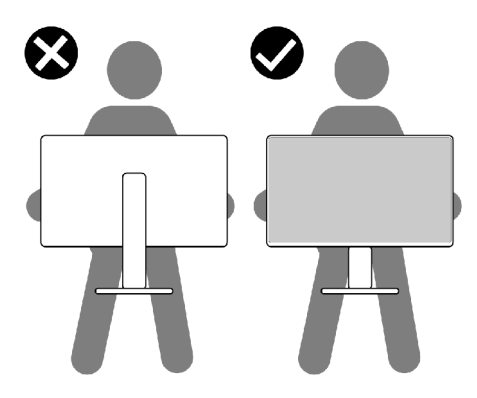

 בעת שינוע הצג, יש להימנע מזעזועים פתאומיים או רעידות.

DELI

<span id="page-25-0"></span> בעת הרמה או הזזה של הצג, אין להפוך את הצג תוך כדי אחיזה בבסיס המעמד או במעמד. הדבר עלול לגרום לתאונה לא מכוונת לצג או פציעה.

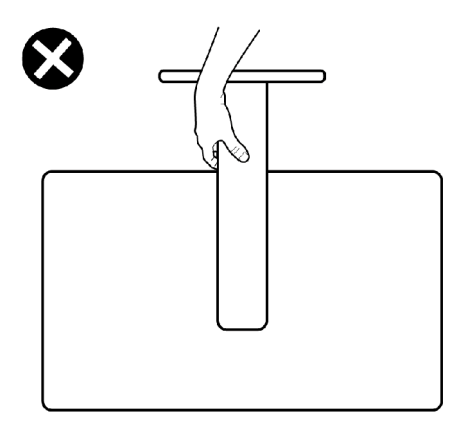

## **הנחיות תחזוקה**

### **ניקוי הצג**

 **אזהרה: לפני ניקוי הצג, יש לנתק את כבל החשמל שלו מהחשמל.**

 **זהירות: יש לקרוא את [הוראות הבטיחות](#page-4-1) ולציית להן לפני ניקוי הצג.**

לקבלת שיטות העבודה המומלצות, יש לפעול לפי ההנחיות שברשימה שלהלן להוצאת הצג מהאריזה, ניקויו או טיפול בו:

- לניקוי המסך האנטי-סטטי, יש ללחלח מטלית רכה ונקייה במים. אם ניתן, יש להשתמש במטלית או בתמיסה מיוחדות לניקוי מסכים שמתאימות לציפוי האנטי-סטטי. אין להשתמש בבנזן, מדלל, אמוניה, חומרי ניקוי שורטים או אוויר דחוס.
	- יש להשתמש במטלית לחה ורכה לניקוי הצג. אין להשתמש בחומרי ניקוי כלשהם, מכיוון שחלקם מותירים שכבה לבנה על הצג.
		- אם מבחינים באבקה לבנה בעת הוצאת הצג מהאריזה, יש לנגב אותה במטלית.
		- יש לטפל בצג בזהירות מכיוון שצגים כהים עלולים להישרט ולהציג סימנים לבנים יותר מאשר צגים בהירים.
			- כדי לסייע לשמור על איכות התמונה הטובה ביותר, יש להשתמש בשומר מסך דינמי משתנה ולכבות את המסך כשאינו בשימוש.

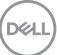

## **הצבת הצג**

### **חיבור המעמד**

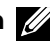

**הערה: המעמד ובסיס המעמד לא מחוברים כשהם נשלחים מהמפעל.**

<span id="page-26-0"></span>**הערה: ההוראות האלה חלות רק על המעמד שצורף לצג. אם מחברים מעמד אחר, יש לפעול לפי ההנחיות של אותו מעמד.**

**זהירות: הנח את המסך על גבי משטח ישר, נקי ורך כדי למנוע שריטות למשטח התצוגה.**

#### **חיבור מעמד הצג:**

- .1 מיישרים את המעמד ומציבים אותו על בסיס המעמד.
- .2 פותחים את ידית הבורג בתחתית בסיס המעמד ומסובבים אותו בכיוון השעון כדי להדק את מכלול המעמד.
	- .3 סוגרים את ידית הבורג.

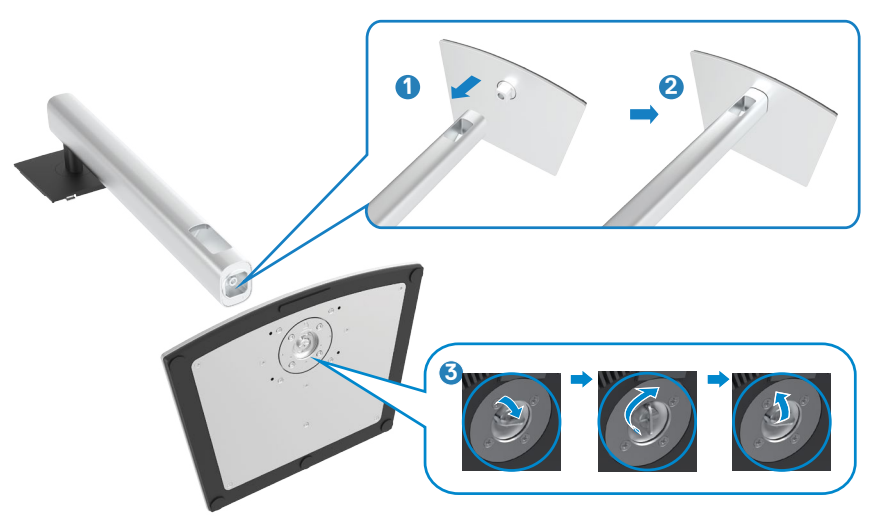

.4 פותחים את כיסוי המגן שעל הצג כדי לגשת לחריץ VESA שבצג.

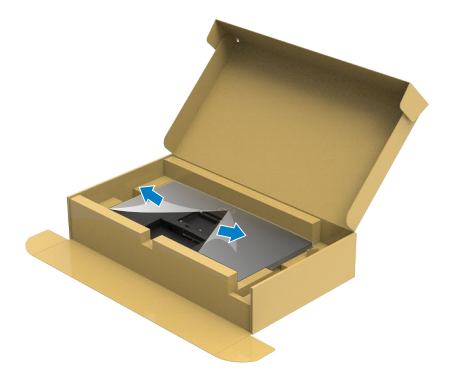

.5 מחליקים את הלשוניות של המעמד לתוך החריצים שבכיסוי גב הצג ולוחצים כלפי מטה עד שמכלול המעמד ננעל במקומו בנקישה.

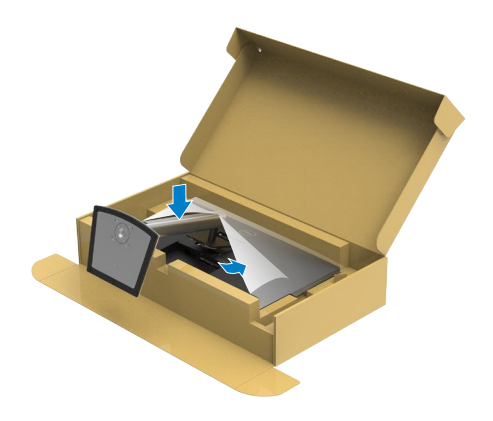

DELL

.6 מחזיקים את המעמד ומרימים את הצג בזהירות. לאחר מכן מניחים אותו על משטח שטוח.

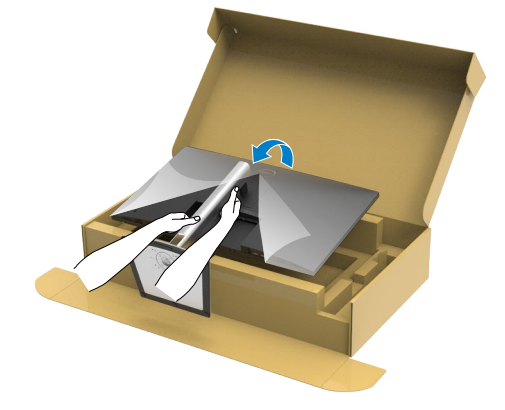

**הערה: יש להחזיק היטב את המעמד בעת הרמת הצג כדי למנוע נזק בלתי מכוון.**

.7 מרימים את כיסוי המגן מהצג.

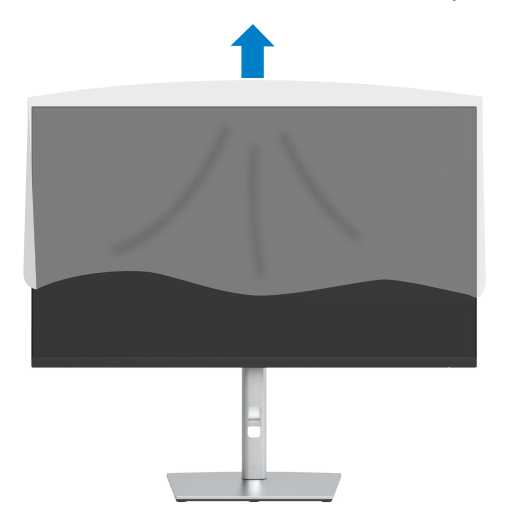

### **שימוש בהטיה, סיבוב והגבהה אנכית**

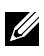

<span id="page-29-0"></span>**הערה: ההוראות האלה חלות רק על המעמד שצורף לצג. אם מחברים מעמד אחר, יש לפעול לפי ההנחיות של אותו מעמד.**

#### **הטיה, סיבוב והגבהה אנכית**

כשהמעמד מחובר לצג, ניתן להטות את הצג לזווית הצפייה הנוחה ביותר.

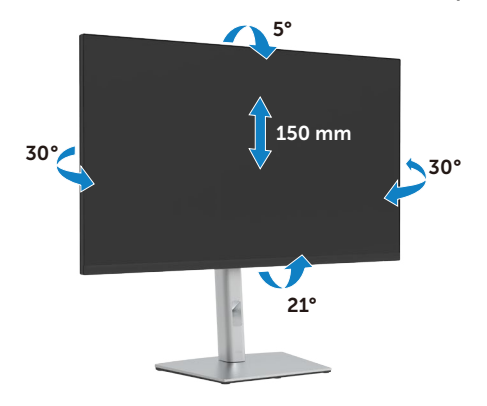

**הערה: המעמד לא מחובר לצג כשהוא נשלח מהמפעל.**

### **שינוי כיוון התצוגה**

לפני שתסובב את הצג, עליו להיות פרוס לגמרי אנכית ומוטה לגמרי למעלה כדי שלא לפגוע בתחתית הצג.

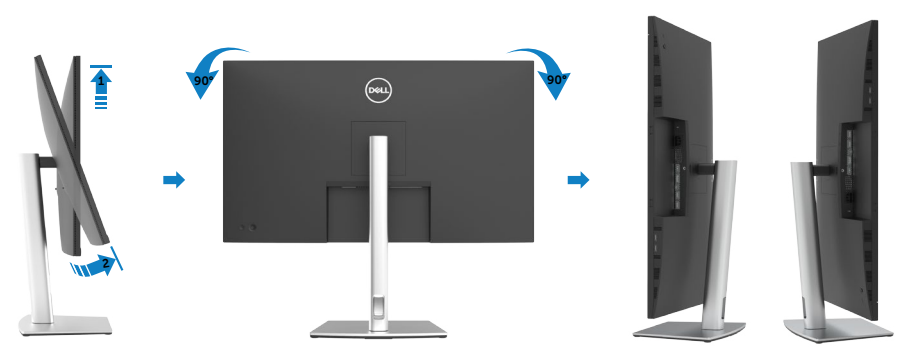

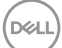

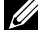

<span id="page-30-0"></span>**הערה: כדי לסובב את התצוגה )רוחבית לעומת אנכית( עם מחשב Dell שברשותך, עליך להשתמש במנהל התקן גרפיקה מעודכן שאינו כלול בחבילת הצג. להורדת מנהל ההתקן הגרפי, בקר בכתובת [support/com.dell.www://https,](https://www.dell.com/support) עבור לאזור ההורדה )Download )בחלק Drivers Video( מנהלי כרטיס מסך( להורדת מנהל ההתקן העדכני.**

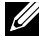

**הערה: במצב View Portrait, ייתכן שהביצועים ייפגעו כאשר תשתמש ביישומים גרפיים כבדים )כגון משחקים תלת ממדיים(.**

## **כיוון הגדרות הסיבוב של התצוגה**

לאחר שסובבת את הצג, עליך לבצע את הפעולות שבהמשך כדי לכוון את הגדרות סיבוב התצוגה )Settings Display Rotation )של המערכת.

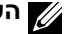

**הערה: אם אתה משתמש בצג עם מחשב שאינו מתוצרת Dell, עליך לבקר בדף מנהלי ההתקנים הגראפיים באתר היצרן לקבלת מידע אודות סיבוב התצוגה במערכת ההפעלה.** 

#### **כדי לכוון את הגדרות הסיבוב של התצוגה:**

- 1. לוחצים לחיצה ימנית על Desktop (שולחן העבודה) ולוחצים על Properties (מאפיינים).
	- .2 לוחצים על הלשונית Settings( הגדרות( ועל Advanced( מתקדם(.
	- .3 אם משתמשים בכרטיס מסך מתוצרת AMD, לוחצים על הלשונית Rotation( סיבוב( ומגדירים את כיוון התצוגה הרצוי.
	- .4 אם משתמשים בכרטיס מסך מתוצרת nVidia, לוחצים על הלשונית nVidia, בעמודה השמאלית לוחצים על NVRotate ולאחר מכן בוחרים בכיוון התצוגה הרצוי.
- אם משתמשים בכרטיס מסך מתוצרת <sup>R</sup> .5 Intel, לוחצים על לשונית כרטיס המסך של Intel, לוחצים על Properties Graphic( מאפיינים גרפיים(, לוחצים על הלשונית Rotation )סיבוב( ומגדירים את כיוון התצוגה הרצוי.

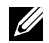

**הערה: אם האפשרות לשינוי כיוון לא מופיעה או שהיא לא פועלת כהלכה, יש לבקר בכתובת [support/com.dell.www://https](https://www.dell.com/support) ולהוריד את מנהל ההתקן החדש ביותר עבור כרטיס המסך.** 

### <span id="page-31-1"></span>**חיבור הצג**

<span id="page-31-0"></span> **אזהרה: לפני ביצוע הנהלים שבפרק זה, יש לציית [להוראות הבטיחות](#page-4-1).** 

#### **חיבור הצג למחשב:**

- .1 מכבים את המחשב.
- .2 חבר כבל שימוש ב-DP ,HDMI /C-Type מהמסך למחשב.
	- .3 מדליקים את הצג.
- .4 בוחרים את מקור הקלט המתאים בתפריט שבמסך ומדליקים את המחשב.

 **הערה: הגדרת ברירת המחדל של D3221P היא 1.2 DP. כרטיס מסך שתואם ל-DP 1.1 עלול שלא לפעול באופן תקין. ניתן לעיין בפרק ["בעיות ספציפיות למוצר – אין](#page-63-0)  [תמונה בעת שימוש בחיבור](#page-63-0) DP למחשב" לשינוי הגדרת ברירת המחדל.**

#### **חיבור כבל HDMI**

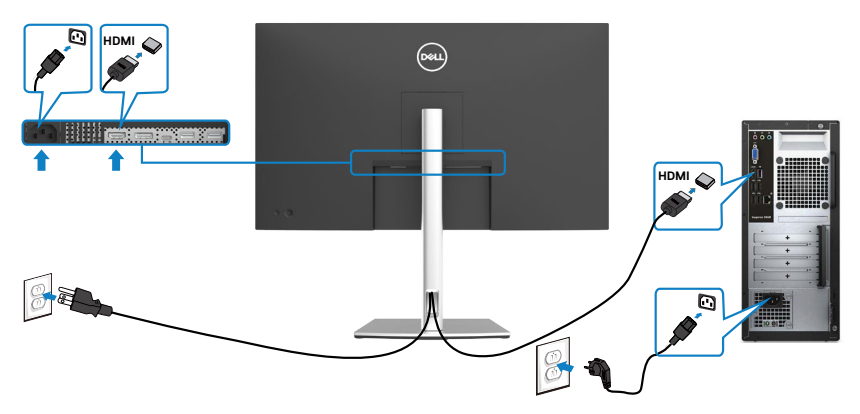

#### **חיבור כבל DP**

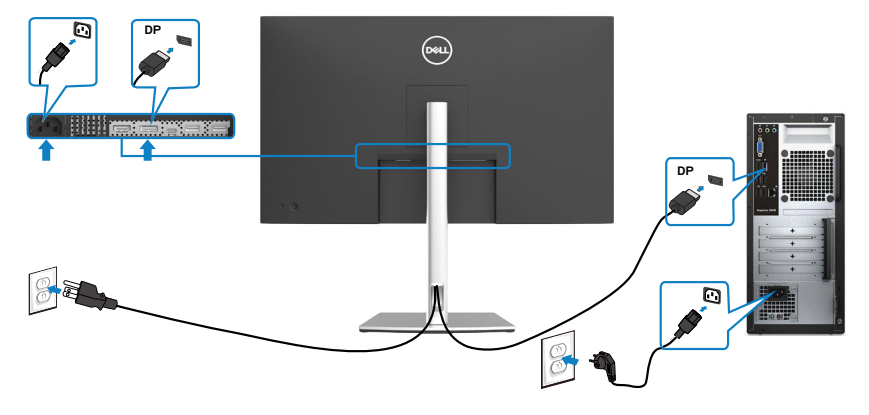

**חיבור כבל USB סוג C ) ®C עד C)**

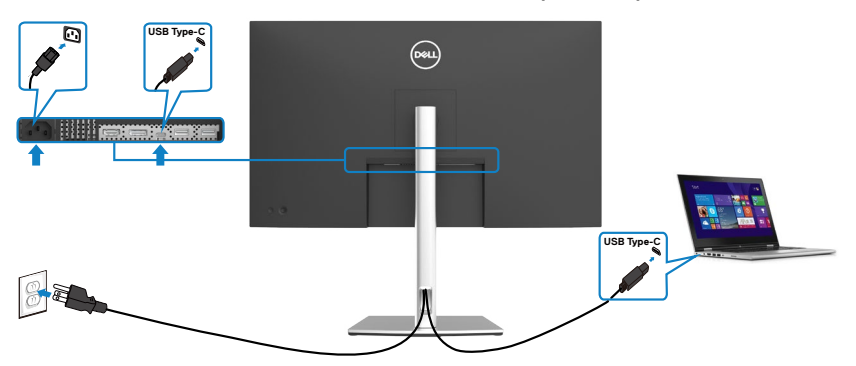

יציאת C-Type USB בצג:

- מתאימה לשימוש הן כ-C-Type USB והן כ1.2- DisplayPort.
- תומכת באספקת חשמל בטכנולוגיית USB, עם פרופילים של עד W .65

 **הערה: ללא תלות בדרישת החשמל/צריכת החשמל בפועל של המחשב הנייד, או במפלס המתח הנותר בסוללה, צג D3221P Dell נועד לספק למחשב הנייד מתח של עד W .65** 

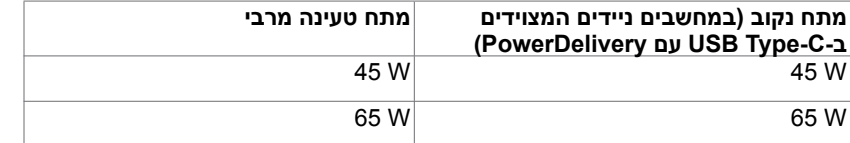

DELL

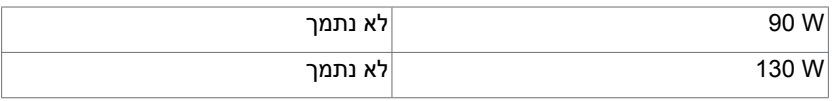

### **חיבור כבל USB סוג C ) C עד A)**

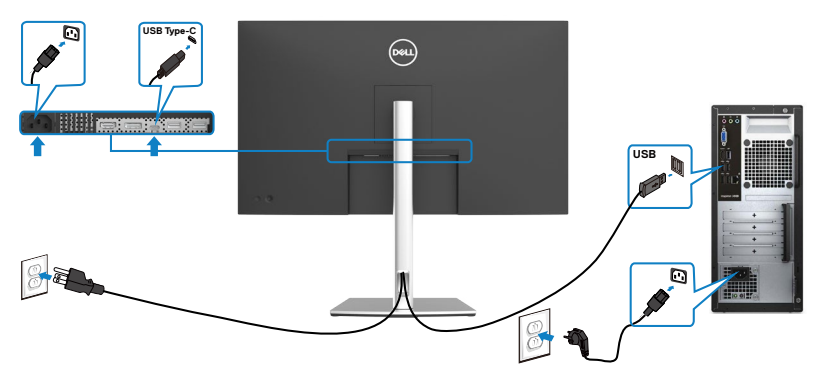

(dell

## **סידור הכבלים**

<span id="page-34-0"></span>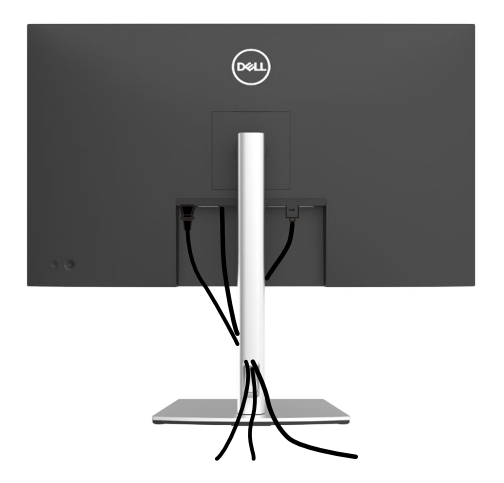

לאחר חיבור כל הכבלים הנחוצים לצג ולמחשב (לחיבור הכבל, ניתן לעיין בפרק ["חיבור הצג](#page-31-1)"), יש לסדר את הכבלים כמוצג לעיל.

## **אבטחת הצג באמצעות מנעול קנזינגטון )אופציונלי(**

החריץ לנעילת אבטחה ממוקם בתחתית הצג. )ניתן לעיין בפרק **[חריץ לנעילת אבטחה](#page-10-1)**( למידע נוסף על השימוש במנעול קנזינגטון (לרכישה בנפרד), יש לעיין בתיעוד שצורף למנעול. מאבטחים את הצג לשולחן באמצעות מנעול אבטחה קנזינגטון.

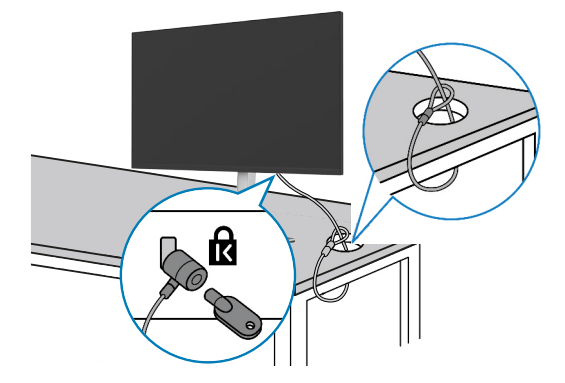

**הערה: התמונה להמחשה בלבד. מראה המנעול עשוי להיות שונה.** 

**D**&LI

### **הסרת מעמד הצג**

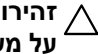

<span id="page-35-0"></span>**זהירות: כדי למנוע שריטות במסך ה-LCD בעת הסרת המעמד, יש לוודא שהצג מונח על משטח רך ונקי.**

**הערה: ההוראות האלה חלות רק על המעמד שצורף לצג. אם מחברים מעמד אחר, יש לפעול לפי ההנחיות של אותו מעמד.**

#### **להסרת המעמד:**

- .1 מניחים את הצג על מטלית רכה או כרית.
- .2 לוחצים לחיצה ממושכת על הלחצן לשחרור המעמד.
	- .3 מרימים את המעמד ומרחיקים אותו מהצג.

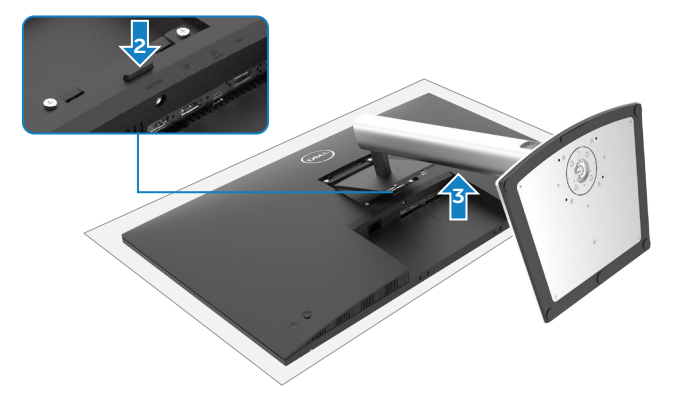

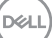

## **חיבור לקיר )אופציונלי(**

<span id="page-36-0"></span>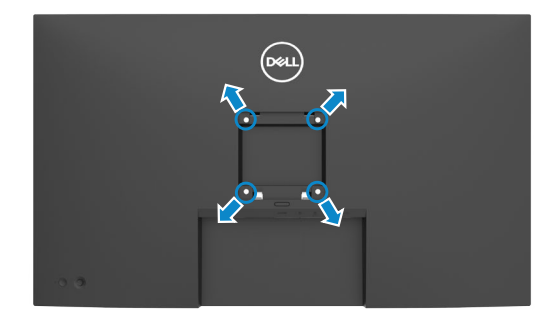

**הערה: יש להשתמש בבורגי 10 x 4M מ"מ לחיבור הצג לערכה לחיבור לקיר.**

יש לעיין בהוראות המצורפות לערכה התואמת ל-VESA לחיבור לקיר.

- .1 מניחים את הצג על מטלית רכה או כרית על משטח יציב ושטוח.
	- .2 מסירים את המעמד.
- .3 משתמשים במברג פיליפס להסרת ארבעת הברגים שמצמידים את כיסוי הפלסטיק.
	- .4 מחברים את תושבת החיבור מערכת החיבור לקיר לצג.
	- .5 התקן את הצג על הקיר לפי ההוראות המצורפות לערכת ההתקנה של הקיר.

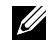

**הערה: לשימוש רק עם תושבות קיר שמפורטות ברשימת UL או CSA או GS עם יכולת נשיאת משקל מינימלי של 25.6 ק"ג.**

## <span id="page-37-1"></span>**שימוש בצג**

## **הפעלת המסך**

כדי להדליק את הצג, לוחצים על הלחצן .

<span id="page-37-0"></span>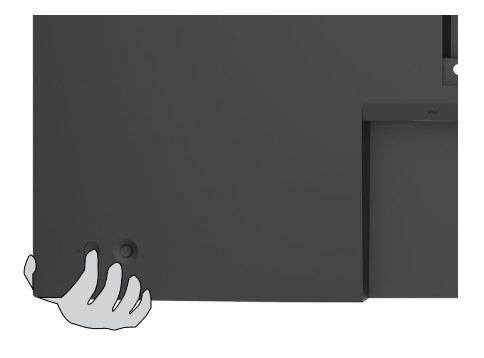

## **שימוש בג'ויסטיק**

הג'ויסטיק שבגב הצג משמש לביצוע כוונונים בתפריט שבמסך.

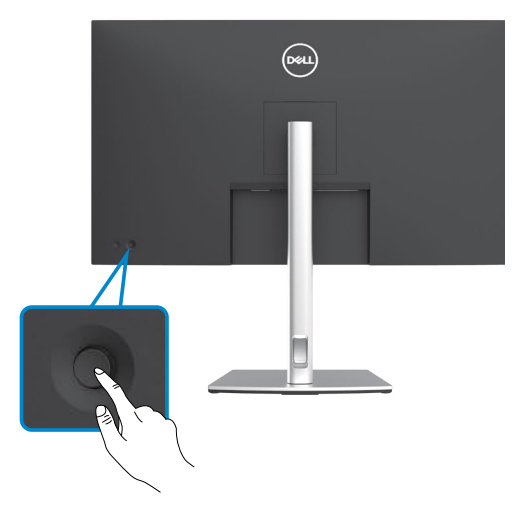

- .1 כדי לפתוח את התפריט הראשי שבמסך, לוחצים על לחצן הג'ויסטיק.
- .2 כדי לעבור בין אפשרויות, מזיזים את הג'ויסטיק למעלה/למטה/שמאלה/ימינה.
	- .3 כדי לאשר את הבחירה, לוחצים שוב על לחצן הג'ויסטיק.

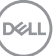

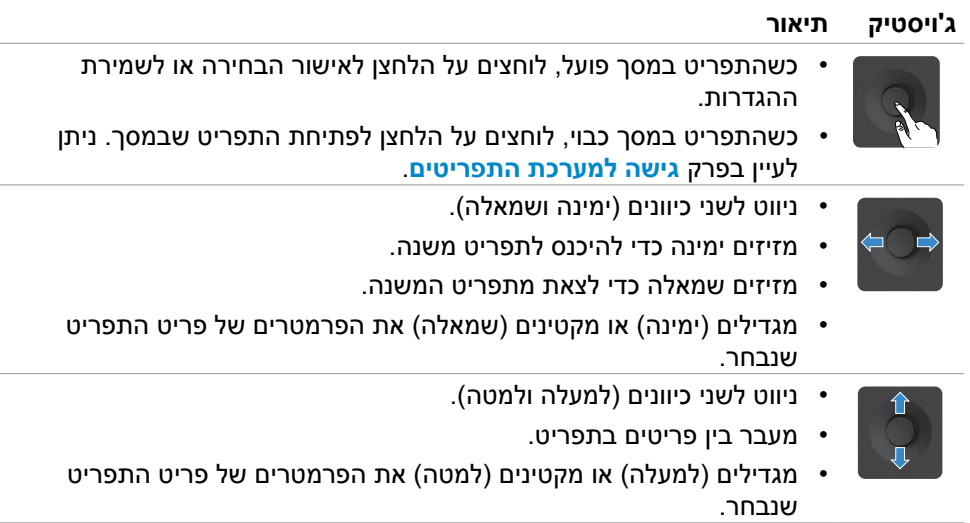

לחצני הג'ויסטיק שבגב הצג משמשים לכוונון הגדרות התצוגה. כשמשתמשים בלחצן לכוונון ההגדרות, תפריט המסך מציג בזמן אמת את השינויים בערכים המספריים של התכונות.

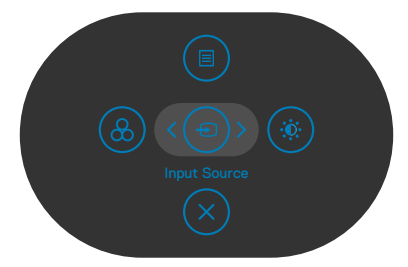

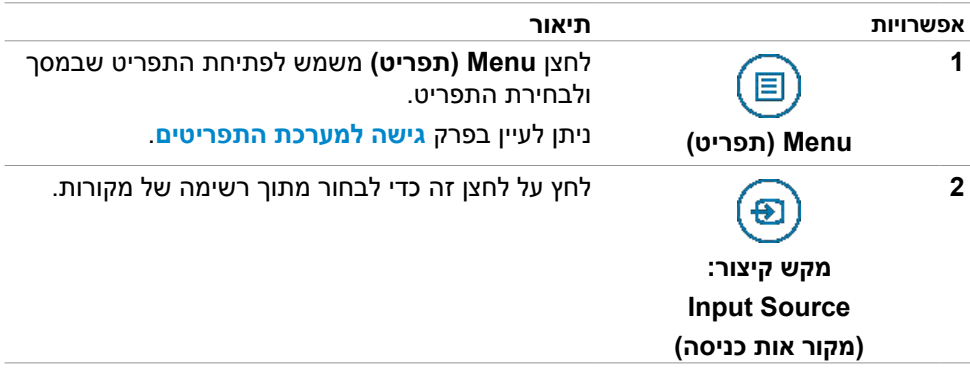

DELL

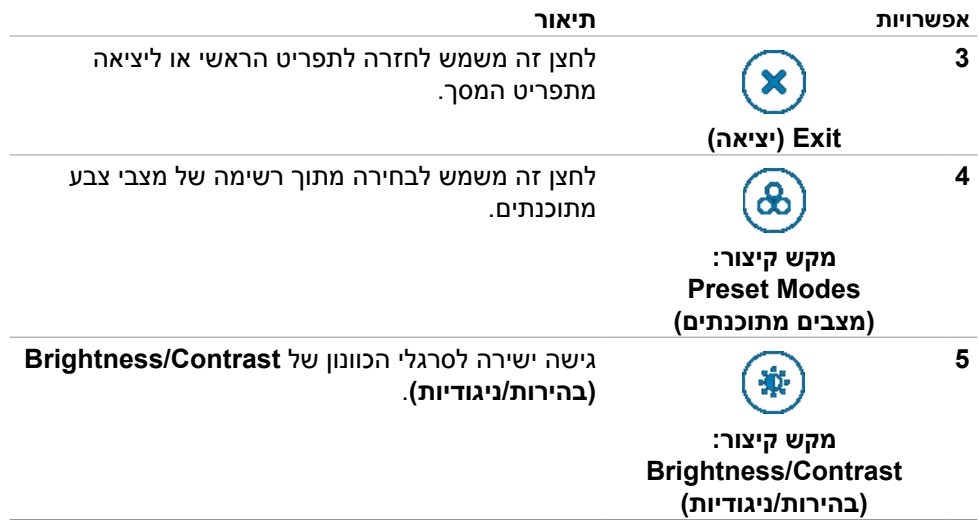

## <span id="page-40-0"></span>**שימוש בפונקציה Lock OSD( נעילת תפריט המסך(**

ניתן לנעול את לחצני הבקרה שבלוח הקדמי כדי למנוע גישה לתפריט שבמסך ו/או ללחצן ההדלקה.

#### **תפריט Lock( נעילה) משתמש לנעילת הלחצן)ים(.**

.1 בוחרים אחת מהאפשרויות הבאות.

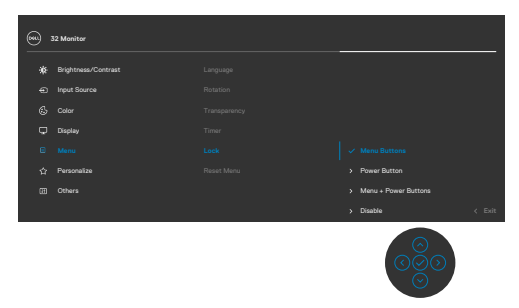

.2 תופיע ההודעה הבאה.

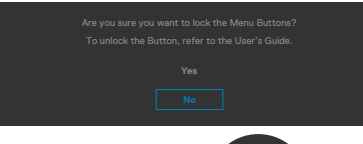

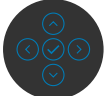

.3 בחר באפשרות **Yes**( כן( לנעילת הלחצנים. לאחר הנעילה, כל לחיצה על לחצן בקרה  $\mathbf{P}$ תגרום להופעת סמל מנעול על המסך

#### **לנעילת הלחצן)ים(, משתמשים בג'ויסטיק.**

לוחצים על לחצן הניווט השמאלי של הג'ויסטיק במשך ארבע שניות. תפריט מופיע במסך.

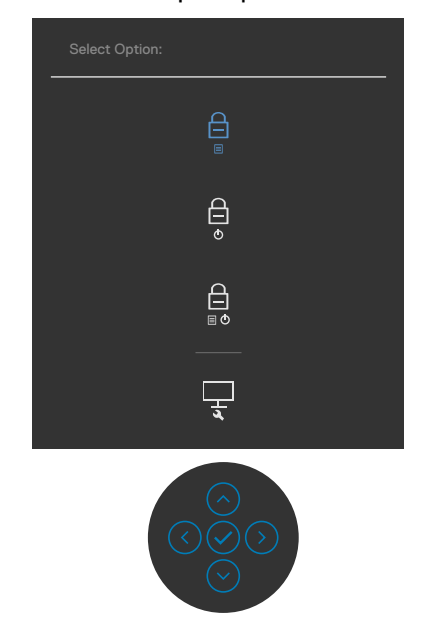

#### בוחרים אחת מהאפשרויות הבאות.

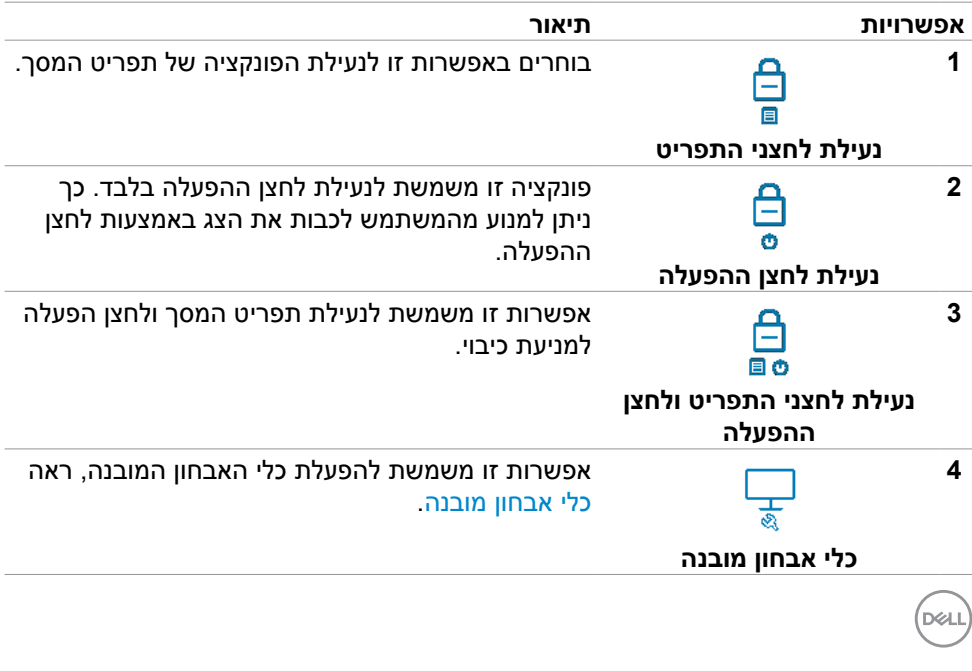

#### **לביטול נעילת הלחצן)ים(.**

לוחצים על לחצן הניווט השמאלי של הג'ויסטיק במשך ארבע שניות, עד להופעת תפריט במסך. הטבלה הבאה מתארת את האפשרויות לביטול הנעילה של לחצני הבקרה בלוח הקדמי.

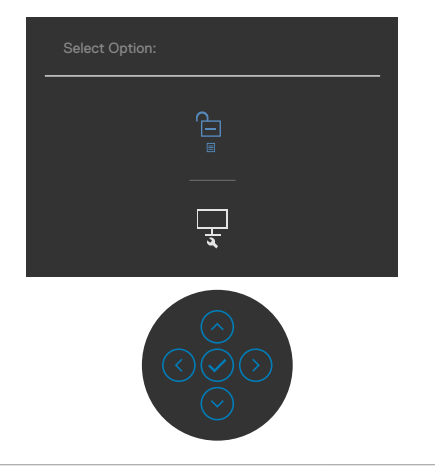

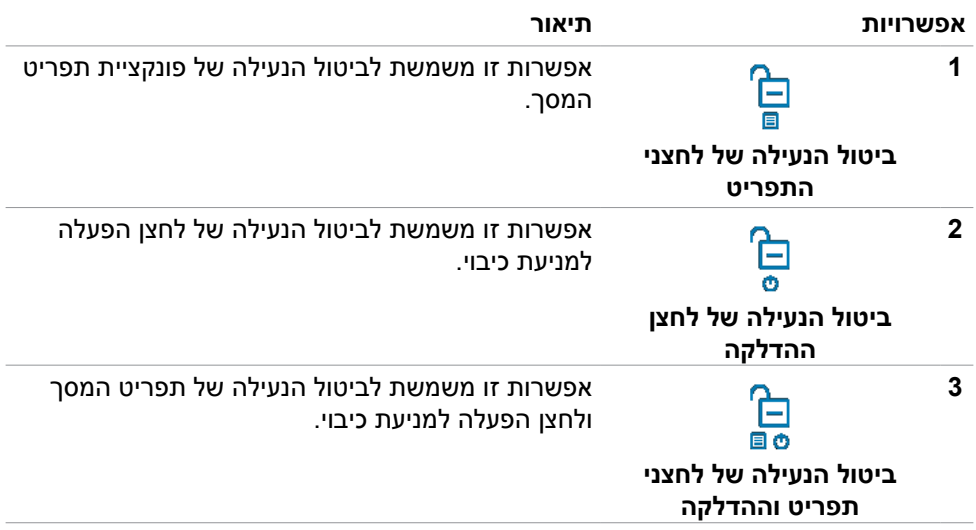

DELL

## **הקדמי ‐לחצנים בלוח**

משתמשים בלחצנים הקדמיים לכוונון הגדרות התמונה.

<span id="page-43-0"></span>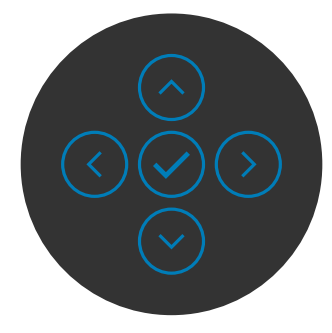

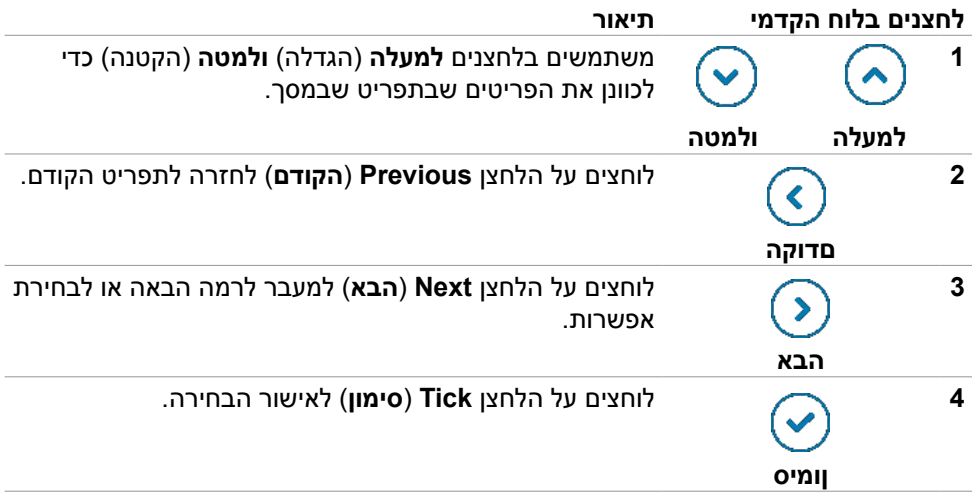

## **שימוש בתפריט שבמסך**

### <span id="page-44-2"></span><span id="page-44-1"></span>**גישה למערכת התפריטים**

<span id="page-44-0"></span>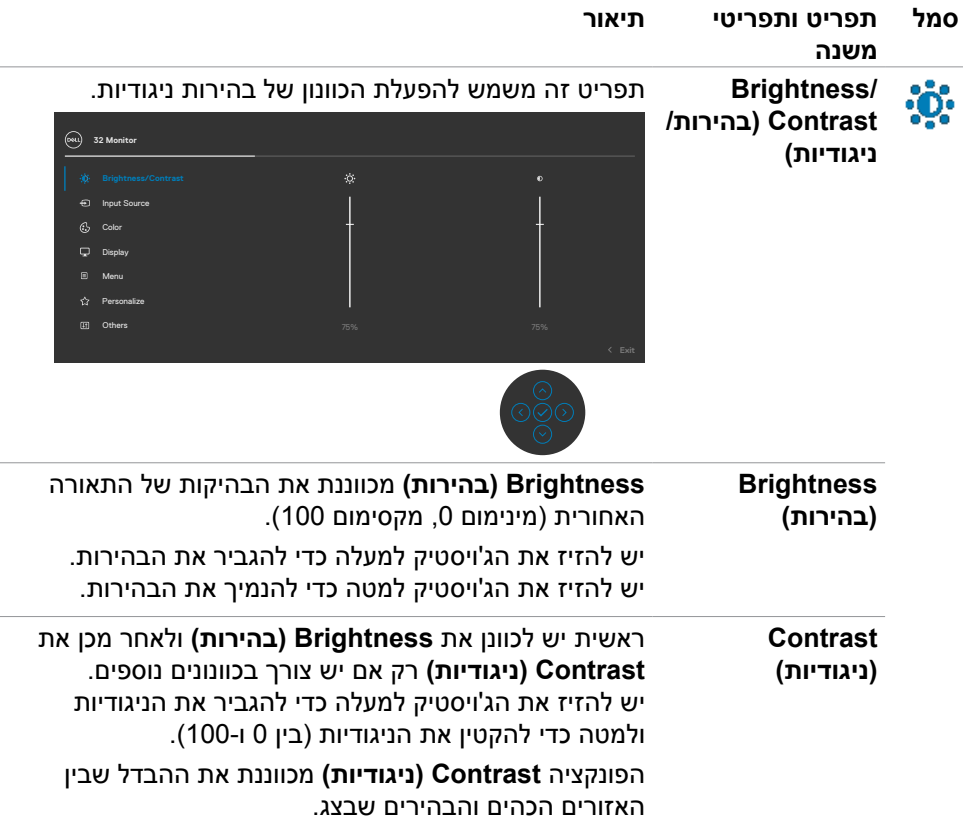

(dell

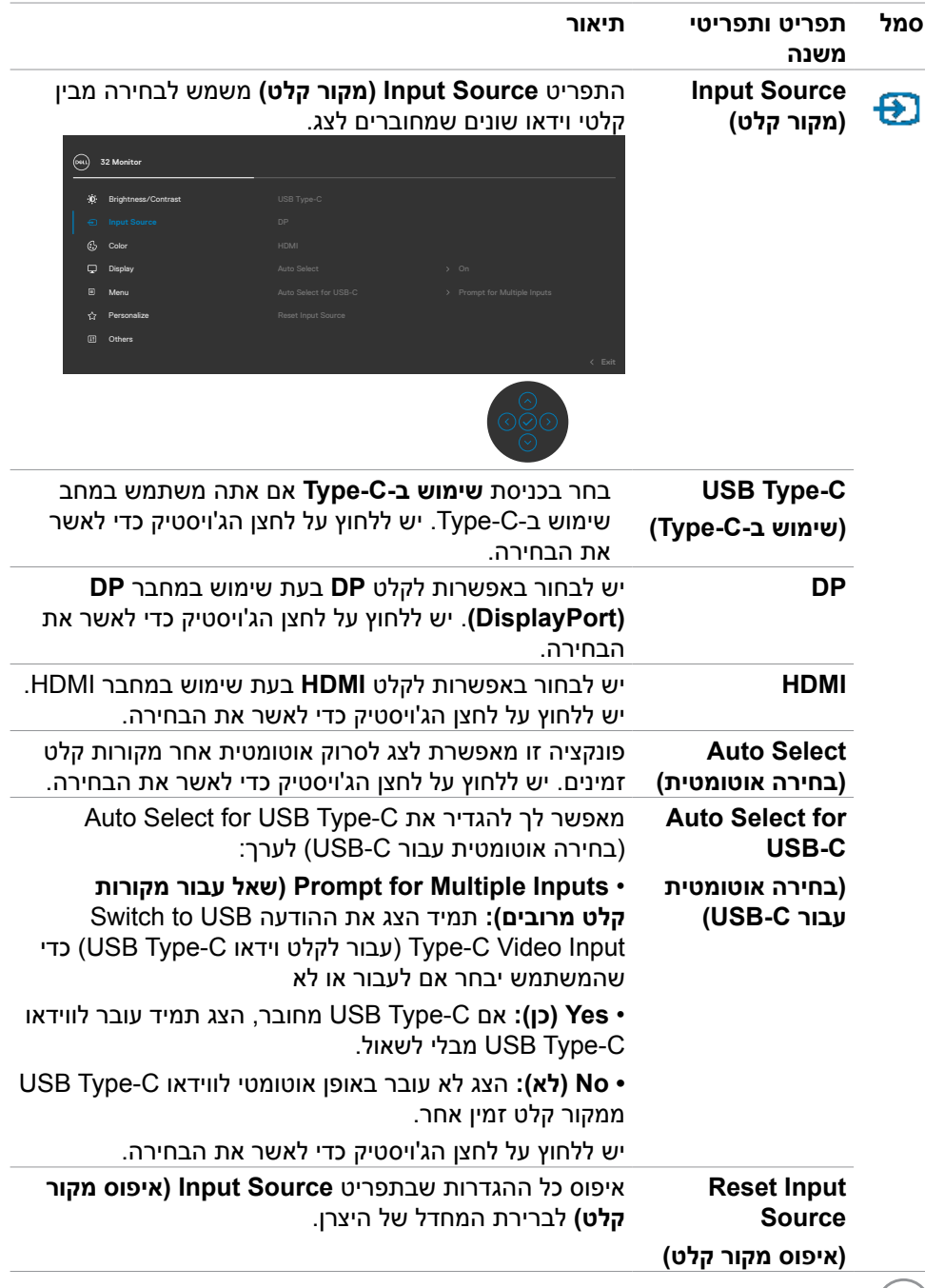

 $(\nabla)$ 

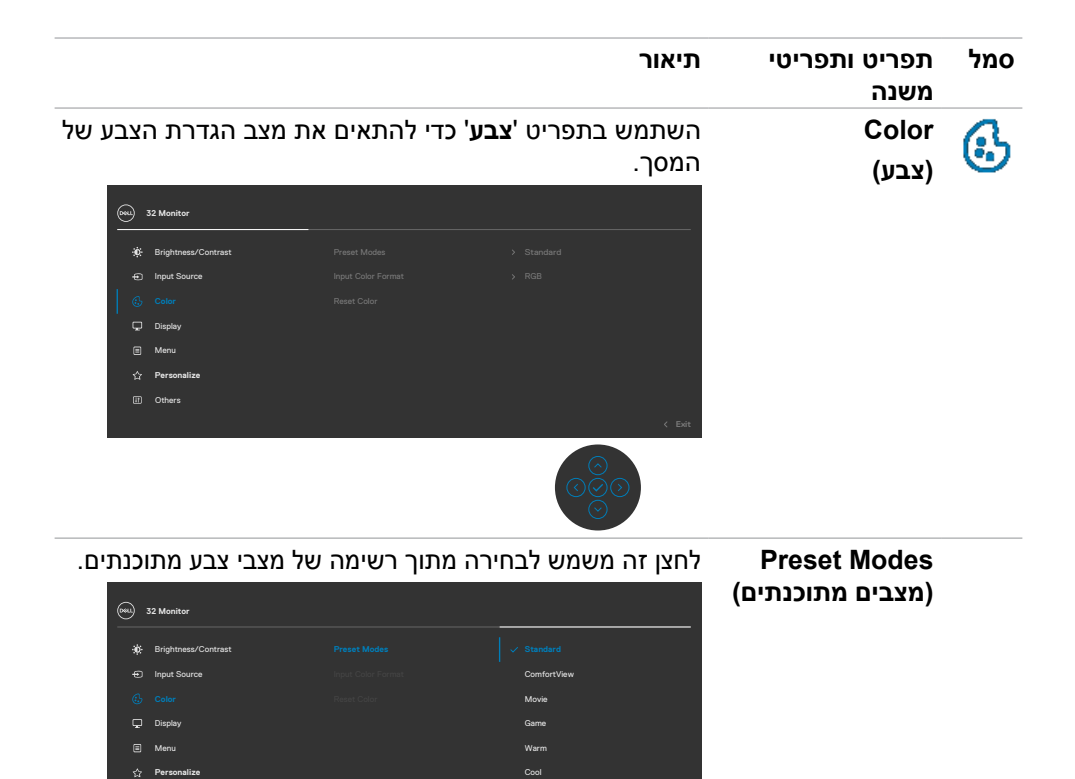

Custom Color

ברירת המחדל המוגדרת מראש.  **ComfortView :**מפחית את רמת באור הכחול שנפלט

 **Standard( רגיל(:** הגדרת ברירת המחדל לצבעים. זוהי

מהמסך כדי להפוך את הצפייה לנוחה יותר לעיניים.

**אזהרה: ההשפעות ארוכות הטווח האפשריות של פליטת האור הכחול עלולות לגרום לפציעה, כגון מאמץ דיגיטלי של העיניים, עייפות של העיניים ונזק לעיניים. השימוש בצג לפרקי זמן ממושכים עלול גם לגרום לכאבים בחלקי גוף, למשל בצוואר, זרועות, גב וכתפיים. למידע נוסף, ניתן לעיין בפרק [ארגונומיה](#page-22-1).**

- **Movie( סרט(:** אידיאלי לסרטים.
- **Game( משחק(:** אידיאלי למשחקים.

DØLI

ED Other

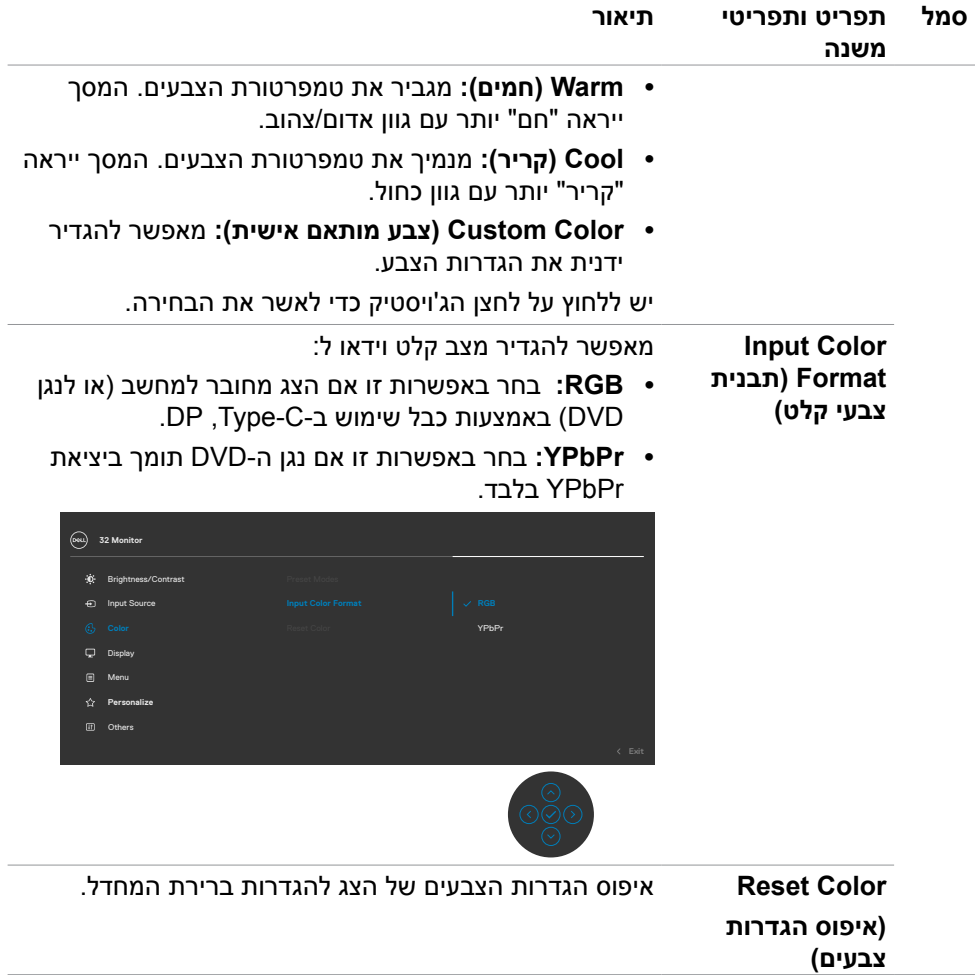

 $(\sim$ LL

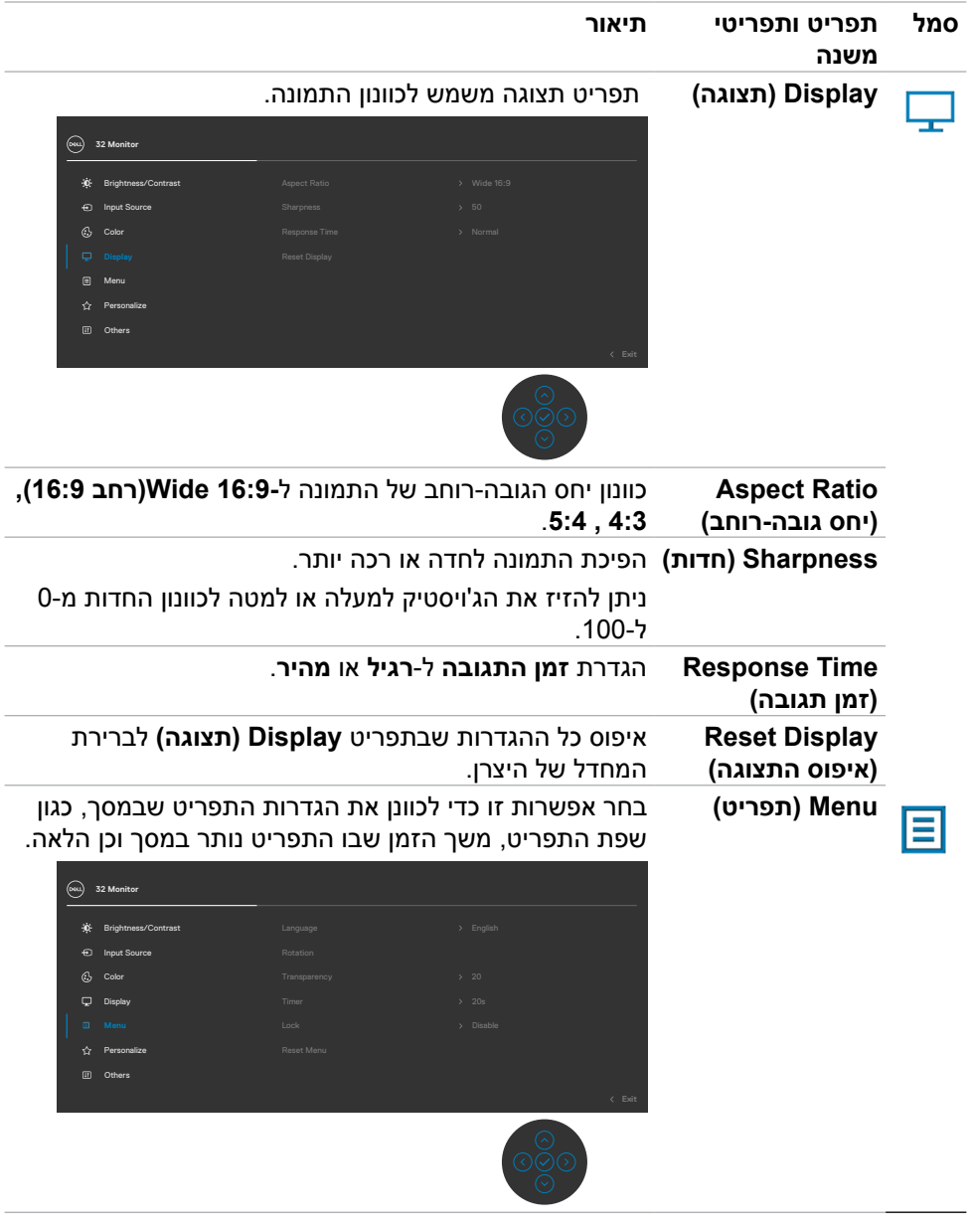

גצב שומיש **| 49**

 $(\overline{DZL}$ 

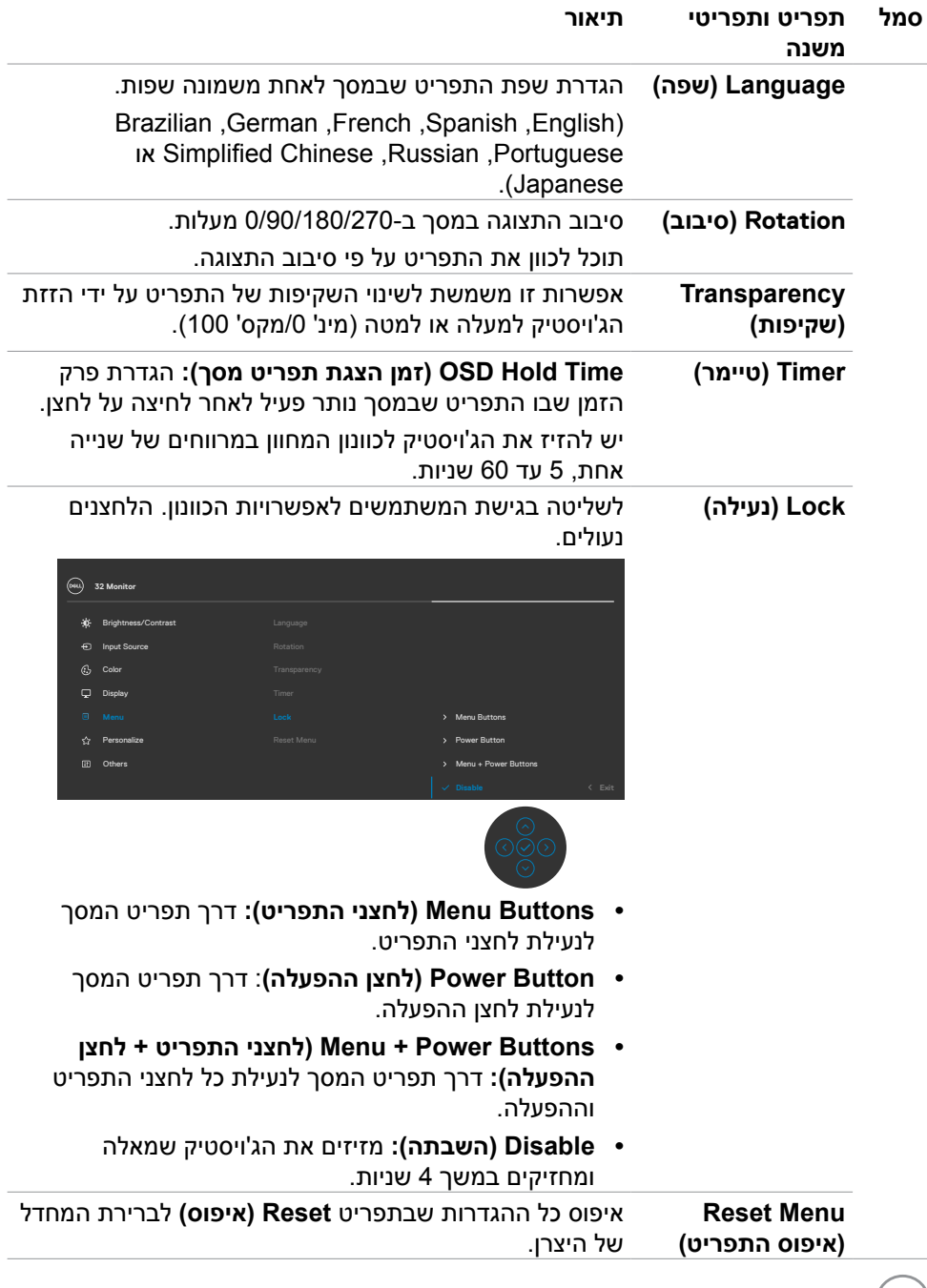

 $($ DELL

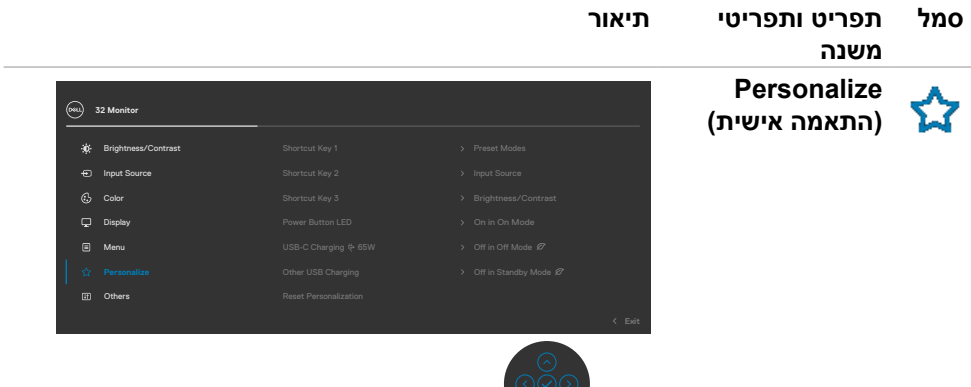

 $\infty$ 

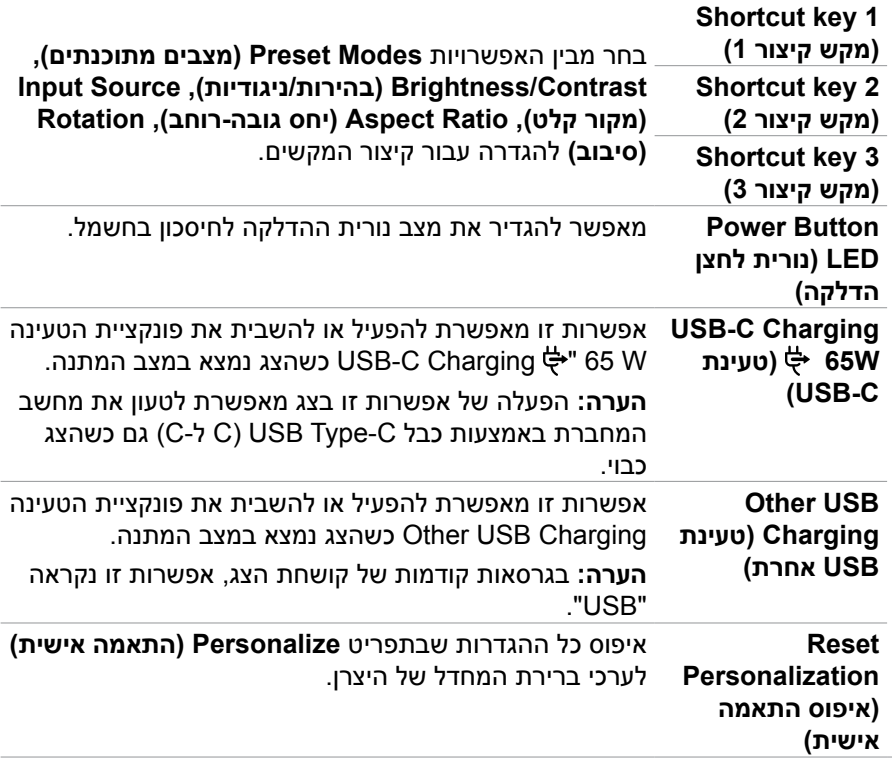

 $(PELL)$ 

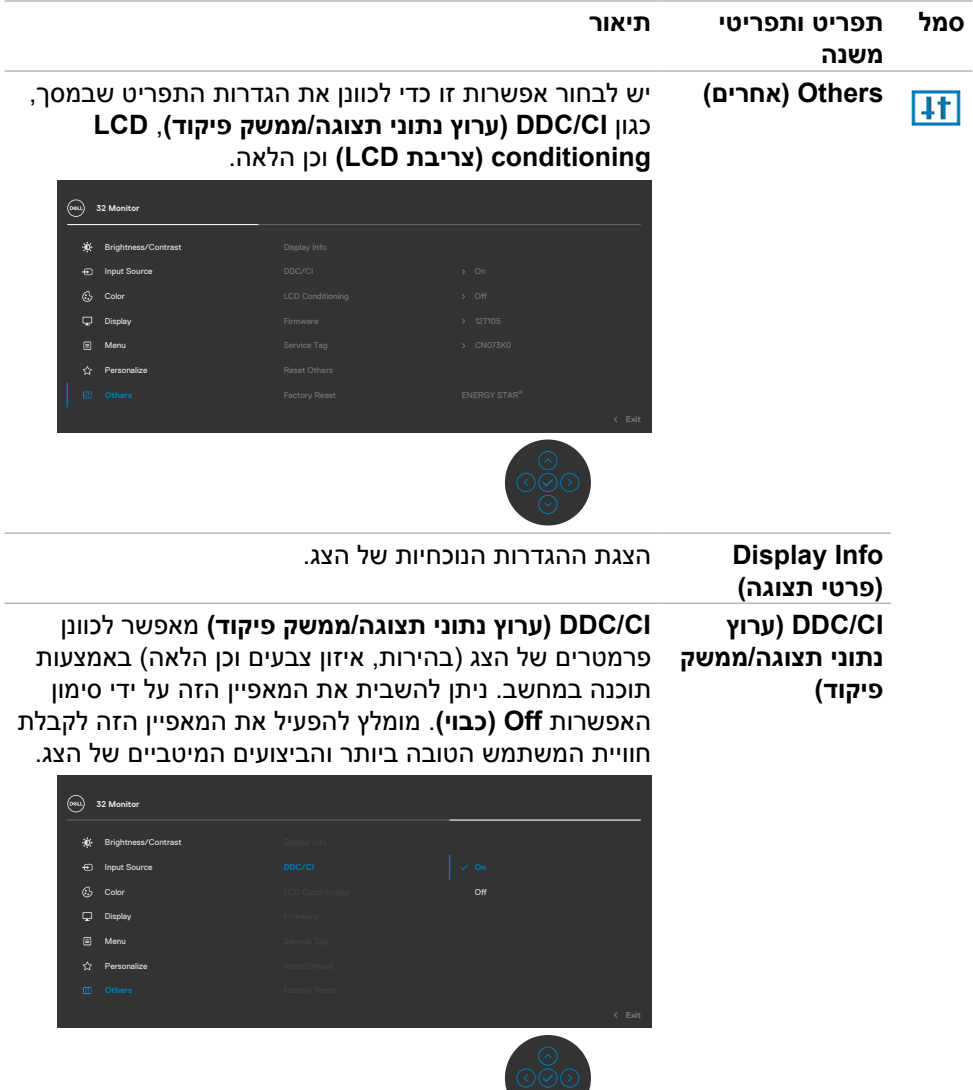

 $\circ$ 

 $(\overline{DZL}$ 

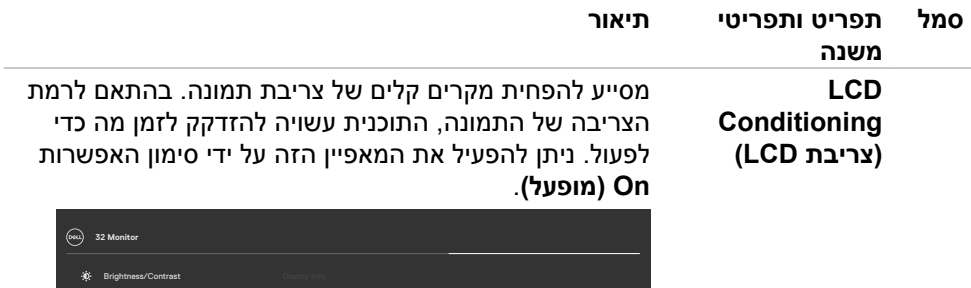

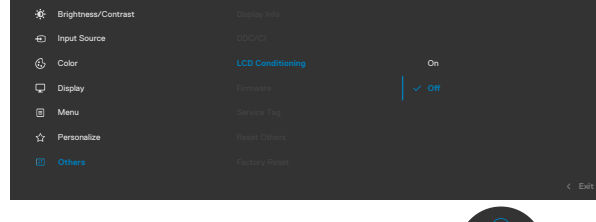

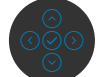

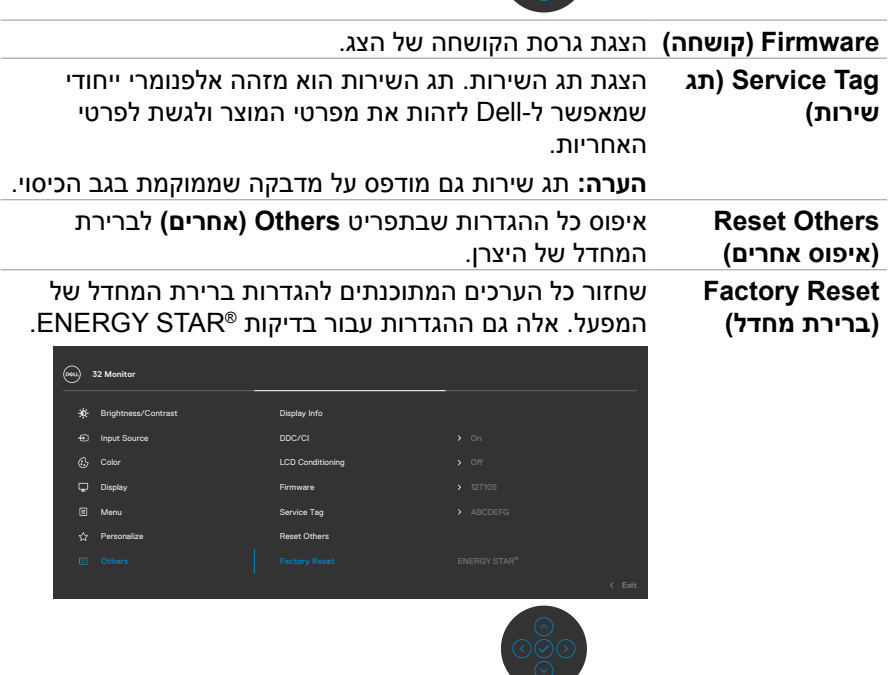

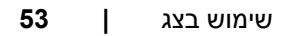

(dell

### **הודעות אזהרה בתפריט שבמסך**

כשהצג לא תומך במצב רזולוציה מסוים, ניתן לראות את ההודעה הזו:

<span id="page-53-0"></span>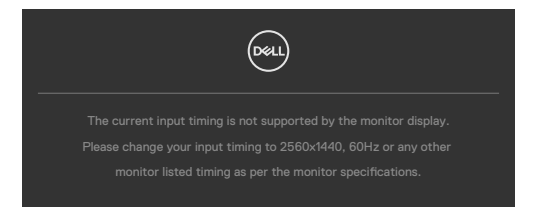

משמעות הדבר היא שהצג לא יכול להסתנכרן עם האות שהוא מקבל מהמחשב. ניתן לעיין בפרק [מפרטי הרזולוציה](#page-12-1) לקבלת טווחי התדרים האופקיים והאנכיים שהצג מסוגל להשתמש בהם. המצב המומלץ הוא 1440 x .2560

ניתן לראות את ההודעה הזו לפני שהפונקציה CI/DDC מושבתת:

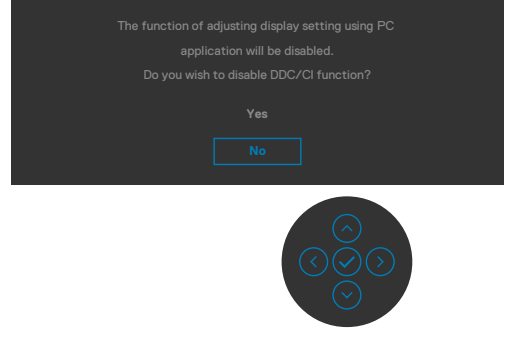

כאשר הצג עובר למצב שינה, מופיעה ההודעה הבאה:

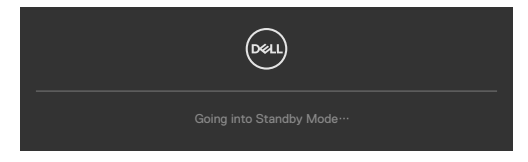

יש להדליק את המחשב ולהעיר את הצג כדי לגשת [לתפריט שבמסך](#page-44-2).

**NO** 

אם לוחצים על לחצן אחר חוץ מלחצן ההדלקה, ההודעות האלה יופיעו, בהתאם לקלט שנבחר:

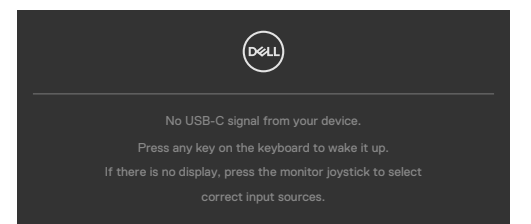

אם הכניסה שנבחרה היא שימוש ב-DP,HDMI, C-Type והכבל המתאים לא מחובר, תיבת דו- שיח תופיע במוצג להלן.

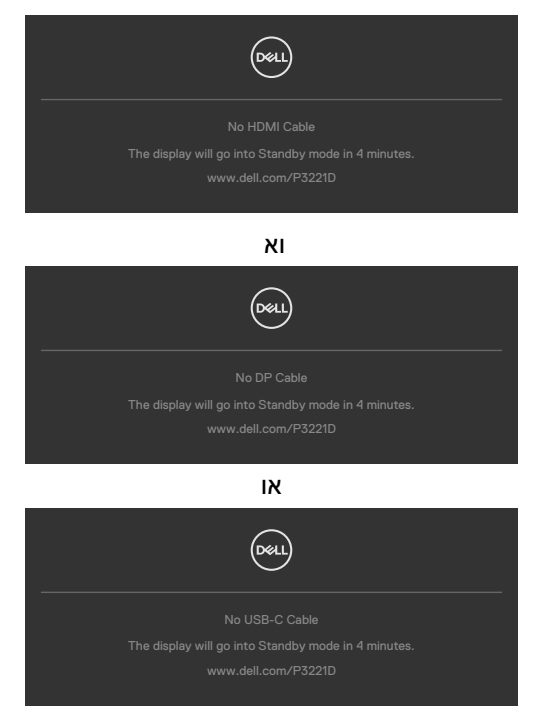

**D**&LI

כשכבל ה-DP שתומך במצב חלופי מחובר לצג, מוצגת הודעה כשמתקיים לפחות אחד מהתנאים הבאים:

- ההגדרה **Select Auto( בחירה אוטומטית( עבור C-USB** מוגדרת לערך **for Prompt Inputs Multiple( שאל עבור מקורות קלט מרובים(**.
	- כבל ה-DP מחובר לצג.

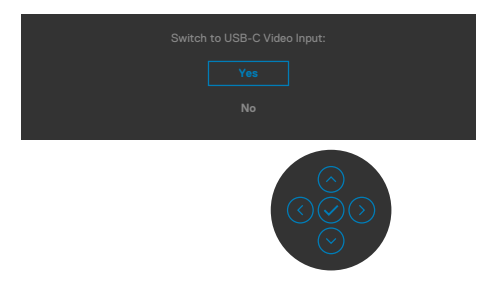

אם בוחרים בפריטי תפריט מסך של איפוס לברירת המחדל של היצרן במאפיין אחר, ההודעה הזו תופיע:

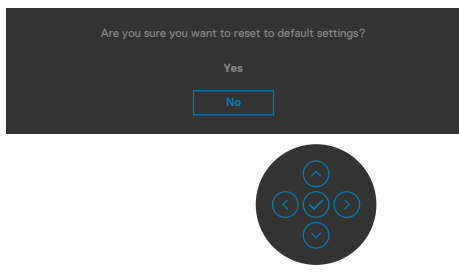

כאשר בוחרים Yes( כן( לאיפוס להגדרות ברירת המחדל, מופיעה ההודעה הבאה:

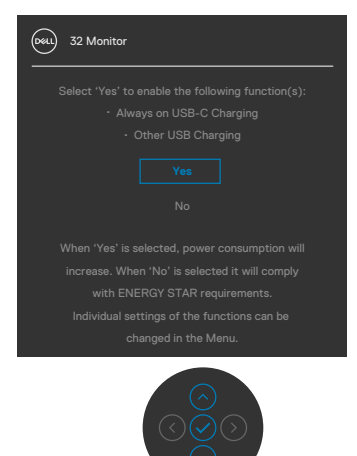

DØLI

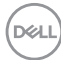

כשבוחרים פריטים OSD של **Mode Standby in Off** בתכונה Personalize( התאמה אישית), מופיעה ההודעה הבאה:

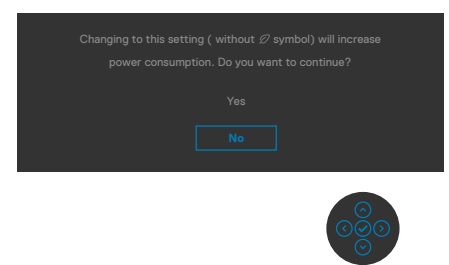

אם כוונון הרמה של 'בהירות' גבוהה מרמת ברירת המחדל של ,75% ההודעה הזו מופיעה:

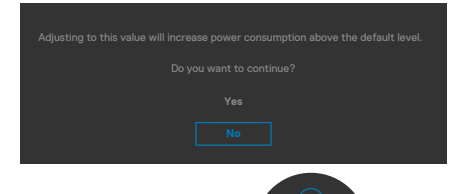

למידע נוסף, ניתן לעיין בפרק**[פתרון בעיות](#page-58-1)**.

### **הגדרת הרזולוציה המרבית**

הגדרת הרזולוציה המרבית של הצג:

- ב7- Windows, 8 Windows או 8.1 Windows:
- <span id="page-57-0"></span>.1 ב8- Windows או 8.1 Windows בלבד, לוחצים על אריח שולחן העבודה כדי לעבור לשולחן העבודה הקלאסי. ב-Vista Windows ו7- Windows, מדלגים על השלב הזה.
- .2 לוחצים לחיצה ימנית על שולחן העבודה ולוחצים על **Resolution Screen( רזולוציית המסך(**.
	- .3 לוחצים על הרשימה הנפתחת **Resolution Screen( רזולוציית המסך(** ובוחרים באפשרות **1440 x** .**2560**
		- .4 לוחצים על **OK( אישור(**.
			- ב-10- Windows:
	- .1 לוחצים לחיצה ימנית על שולחן העבודה ולוחצים על **Settings Display( הגדרות תצוגה(**.
		- .2 לוחצים על **settings display Advanced( הגדרות תצוגה מתקדמות(**.
	- .3 לוחצים על הרשימה הנפתחת **Resolution( רזולוציה(** ובוחרים באפשרות **x 2560** .**1440**
		- .4 לוחצים על **Apply( אישור(**.

אם לא רואים את האפשרות **1440 x** ,**2560** ייתכן שצריך לעדכן את מנהל ההתקן של כרטיס המסך. בהתאם למחשב, יש להשלים אחד מהנהלים האלה:

מחשב שולחני או נישא של Dell:

 עוברים לכתובת [support/com.dell.www://https,](https://www.dell.com/support) מזינים את תג השירות ומורידים את מנהל ההתקן החדש ביותר של כרטיס המסך.

#### **במחשב שאינו מתוצרת Dell( שולחני או נישא(:**

- עוברים לאתר התמיכה של יצרן המחשב ומורידים את מנהלי ההתקנים החדשים ביותר של כרטיס המסך.
	- עוברים לאתר של יצרן כרטיס המסך ומורידים את מנהלי ההתקנים החדשים ביותר של כרטיס המסך.

DELI

## <span id="page-58-1"></span>**פתרון בעיות**

<span id="page-58-0"></span> **אזהרה: לפני ביצוע הנהלים שבפרק זה, יש לציית [להוראות הבטיחות](#page-4-1).**

### **בדיקה עצמית**

הצג מספק מאפיין לבדיקה עצמית שמאפשר לבדוק אם הצג מתפקד כהלכה. אם הצג והמחשב מחוברים כהלכה אך המסך נותר שחור, יש להפעיל את הבדיקה עצמית של הצג בהתאם לשלבים האלה:

- .1 מכבים את המחשב ואת הצג.
- .2 מנתקים את כבל הווידאו מגב המחשב. כדי לוודא פעולה תקינה של הבדיקה העצמית, מנתקים את כל הכבלים הדיגיטליים והאנלוגיים מגב המחשב.
	- .3 מדליקים את הצג.

אם הצג פועל כהלכה אבל לא מזהה אות וידאו, תיבת דו-שיח צפה אמורה להופיע במסך )על רקע שחור). במצב בדיקה עצמית, נורית ההדלקה נותרת לבנה. בנוסף, בהתאם לקלט שנבחר, אחת מאפשרויות הדו-שיח שלהלן תנוע כל העת במסך.

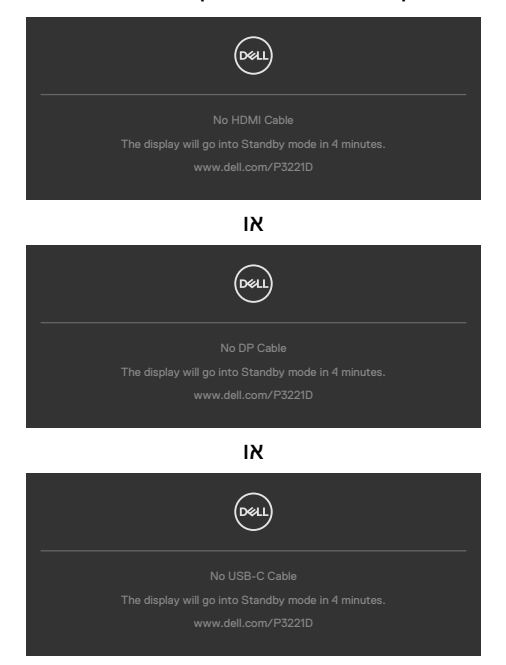

.4 תיבה זו מופיעה במהלך פעולה רגילה של מערכת ההפעלה אם כבל הווידאו מנותק או פגום.

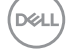

<span id="page-59-0"></span>.5 מכבים את הצג ומחברים את כבל הווידאו, לאחר מכן מדליקים את המחשב ואת הצג. אם המסך נותר ריק לאחר השלב הקודם, בודקים את בקר הווידאו ואת המחשב. הצג פועל כהלכה.

### **אבחון מובנה**

הצג כולל כלי אבחון מובנה שמסייע לקבוע אם הבעיה במסך היא בעיה בצג או במחשב ובכרטיס המסך.

<span id="page-59-1"></span>

**הערה: תוכל להפעיל את האבחון המובנה רק כאשר כבל הווידאו מנותק והצג במצב בדיקה עצמית.**

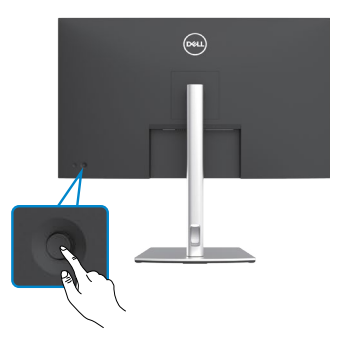

הפעלת האבחון המובנה:

- 1. מוודאים שהמסך נקי (ללא חלקיקי אבק על משטח המסך).
- .2 לוחצים על לחצן הניווט השמאלי של הג'ויסטיק במשך ארבע שניות, עד להופעת תפריט במסך.
- 3. באמצעות הג'ויסטיק, מסמנים את האפשרות אבחון  $\frac{1}{\ast}$  ולוחצים על לחצן הג'ויסטיק כדי להתחיל באבחון. מסך אפור יופיע.
	- .4 בודקים אם במסך יש פגמים או דברים חריגים.
	- .5 מזיזים שוב את הג'ויסטיק עד שמסך אדום מופיע.
		- .6 בודקים אם במסך יש פגמים או דברים חריגים.
- .7 חוזרים על שלבים 5 ו6- עד שהמסך מציג את הצבעים ירוק, כחול, שחור ולבן. בודקים אם יש דברים חריגים או פגמים.

הבדיקה מסתיימת כשמסך טקסט מופיע. ליציאה, מזיזים את הג'ויסטיק בחזרה.

אם לא זוהו מצבים בלתי רגילים במסך בעת השימוש בכלי האבחון המובנה, הצג פועל כהלכה. יש לבדוק את כרטיס המסך ואת המחשב.

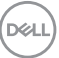

## **בעיות נפוצות**

<span id="page-60-0"></span>הטבלה שלהלן מכילה מידע כללי על בעיות נפוצות בצג שעלולים להיתקל בהן, ופתרונות אפשריים:

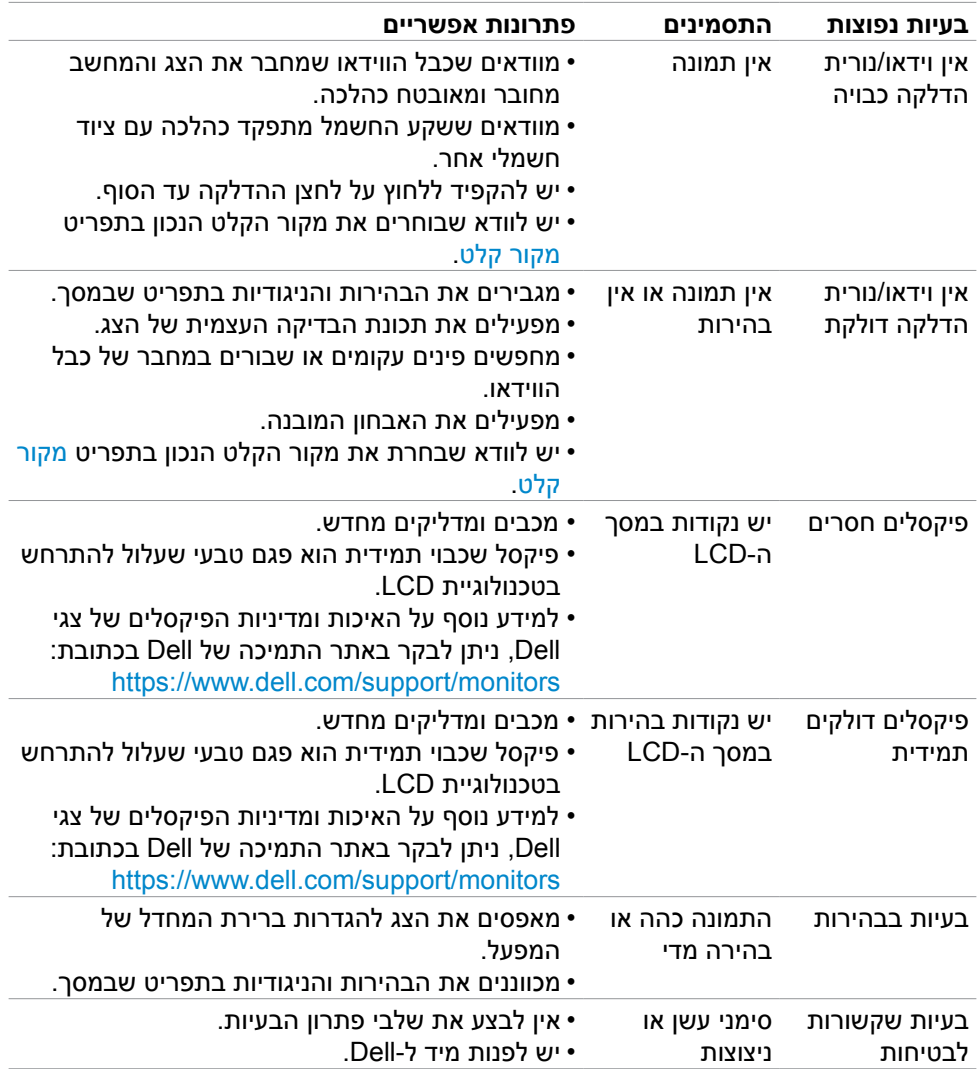

(dell

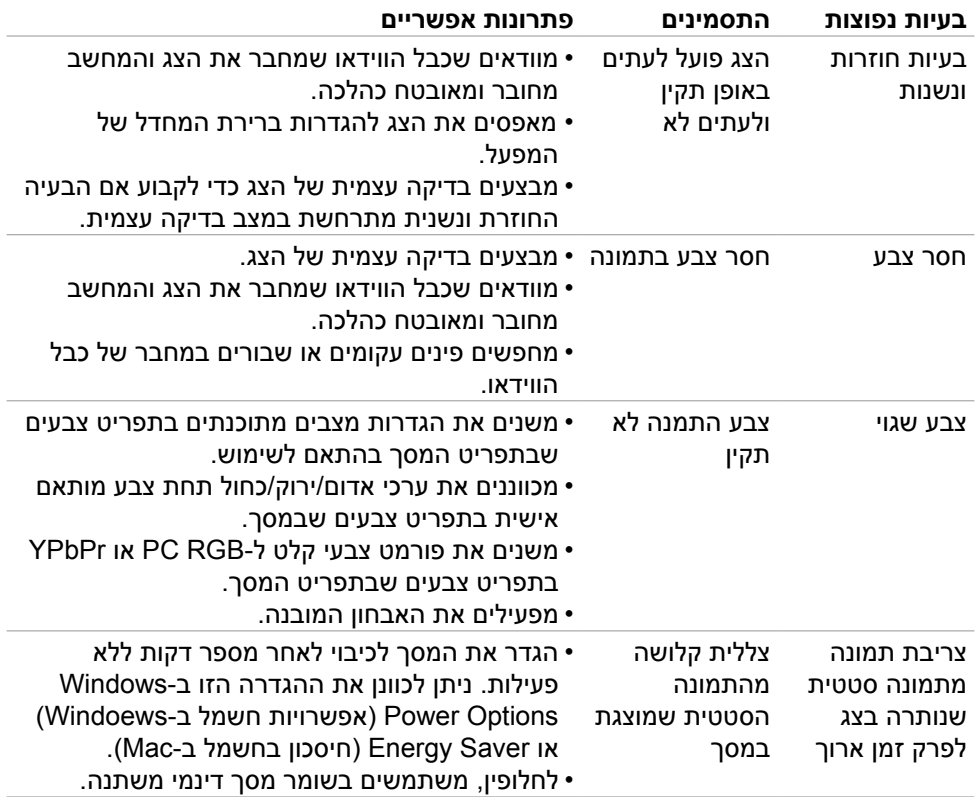

 $($ DELL

## **בעיות ספציפיות למוצר**

<span id="page-62-0"></span>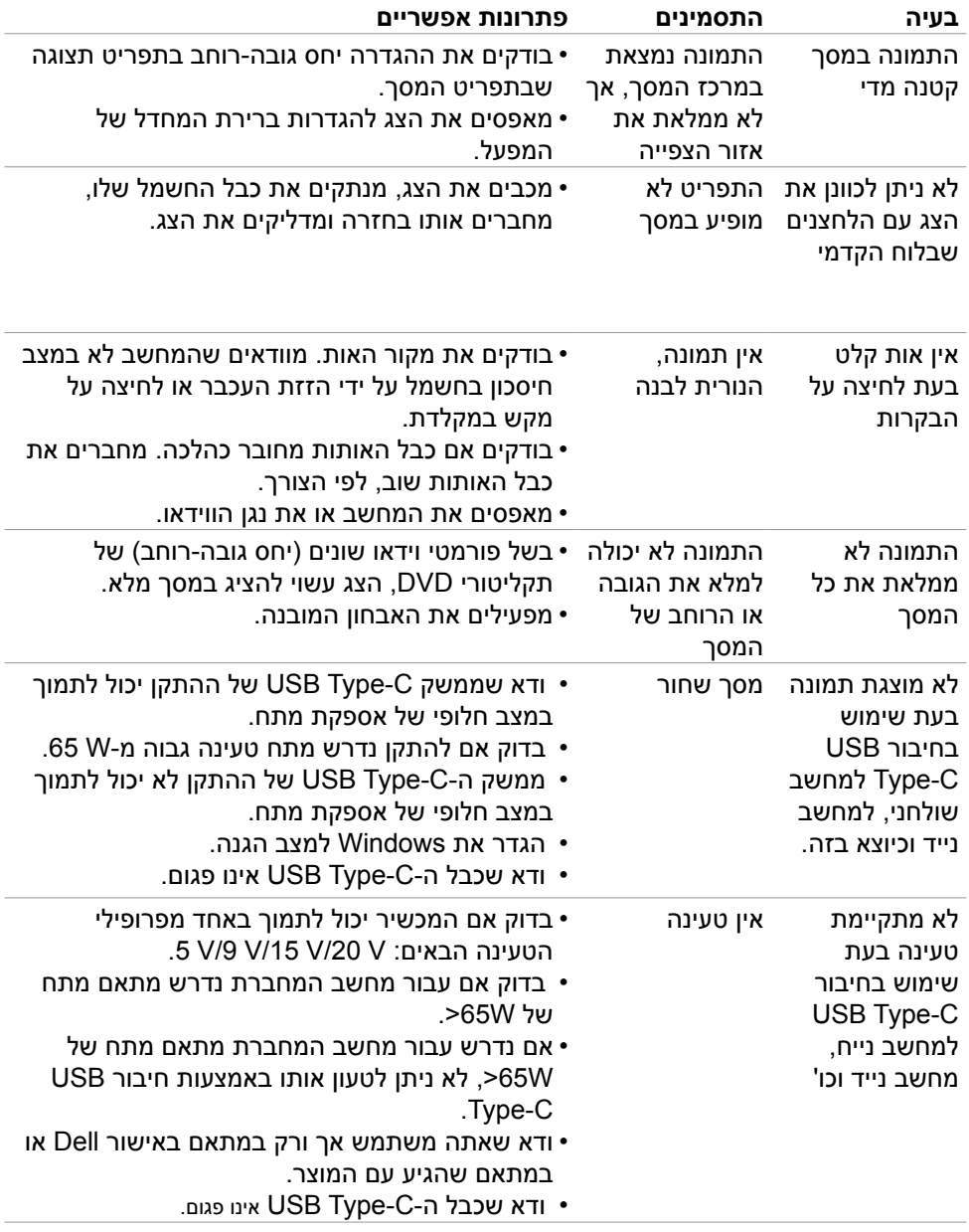

 $(\overline{DCL}$ 

<span id="page-63-0"></span>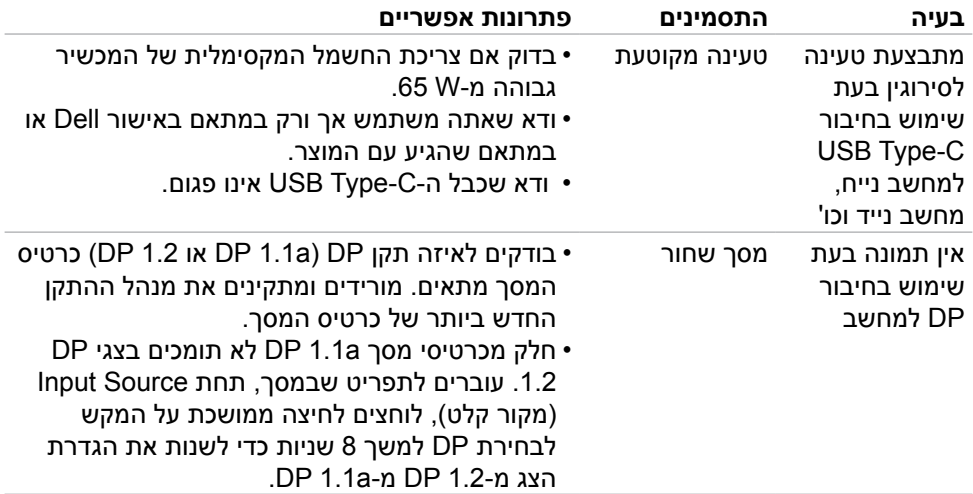

## **בעיות ספציפיות לאפיק טורי אוניברסלי )USB)**

<span id="page-64-0"></span>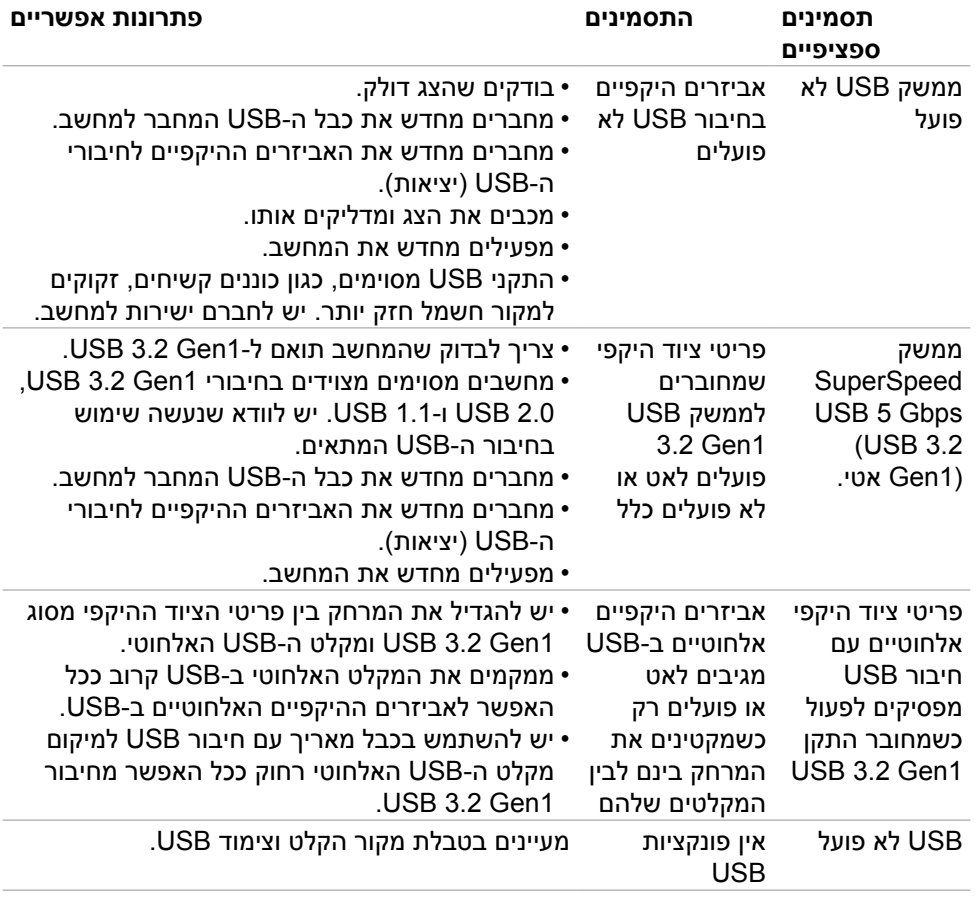

(dell

## **נספח**

## <span id="page-65-0"></span>**הודעות FCC( ארה"ב בלבד( ומידע נוסף על רגולציה**

להודעות FCC ומידע נוסף על רגולציה, ניתן לעיין באתר האינטרנט לתאימות רגולטורית בכתובת [compliance\\_regulatory/com.dell.www](https://www.dell.com/regulatory_compliance)://https.

## **פנייה ל-Dell**

**לקוחות בארה"ב, חייגו DELL-WWW800-( 800-999-3355).**

<span id="page-65-1"></span>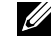

**הערה: אם אין לך חיבור אינטרנט פעיל, ניתן למצוא את פרטי הקשר בקבלת הרכישה, שטר התכולה, החשבון או קטלוג המוצרים של Dell.**

**Dell מספקת מספר אפשרויות תמיכה באינטרנט ובטלפון. הזמינות משתנה לפי המדינה והמוצר, חלק מהשירותים עשויים שלא להיות זמינים באזורך.** 

> • תמיכה טכנית באינטרנט ---https://www.dell.com/support/monitors

## **מסד הנתונים של האיחוד האירופי לתוויות צריכת חשמל וגיליון נתוני מוצרים:**

P3221D: https://eprel.ec.europa.eu/gr/344904

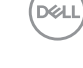